# OPTIMIZE **MERCURY QUICKTEST PROFESSIONAL**"

# .NET ADD-IN **VERSION 9.1 Extensibility Developer's Guide**

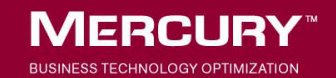

# **Mercury QuickTest Professional .NET Add-in**

 Extensibility Developer's Guide Version 9.1

Document Release Date: August 1, 2006

# **MERCURY**

Mercury QuickTest Professional .NET Add-in Extensibility Developer's Guide, Version 9.1

This manual, and the accompanying software and other documentation, is protected by U.S. and international copyright laws, and may be used only in accordance with the accompanying license agreement. Features of the software, and of other products and services of Mercury Interactive Corporation, may be covered by one or more of the following patents: United States: 5,511,185; 5,657,438; 5,701,139; 5,870,559; 5,958,008; 5,974,572; 6,137,782; 6,138,157; 6,144,962; 6,205,122; 6,237,006; 6,341,310; 6,360,332, 6,449,739; 6,470,383; 6,477,483; 6,549,944; 6,560,564; 6,564,342; 6,587,969; 6,631,408; 6,631,411; 6,633,912; 6,694,288; 6,738,813; 6,738,933; 6,754,701; 6,792,460 and 6,810,494. Australia: 763468 and 762554. Other patents pending. All rights reserved.

Mercury, Mercury Interactive, the Mercury logo, the Mercury Interactive logo, LoadRunner, WinRunner, SiteScope and TestDirector are trademarks of Mercury Interactive Corporation and may be registered in certain jurisdictions. The absence of a trademark from this list does not constitute a waiver of Mercury's intellectual property rights concerning that trademark.

All other company, brand and product names may be trademarks or registered trademarks of their respective holders. Mercury disclaims any responsibility for specifying which marks are owned by which companies or which organizations.

Mercury provides links to external third-party Web sites to help you find supplemental information. Site content and availability may change without notice. Mercury makes no representations or warranties whatsoever as to site content or availability.

Mercury Interactive Corporation 379 North Whisman Road Mountain View, CA 94043 Tel: (650) 603-5200 Toll Free: (800) TEST-911 Customer Support: (877) TEST-HLP Fax: (650) 603-5300

© 1992 - 2006 Mercury Interactive Corporation, All rights reserved

If you have any comments or suggestions regarding this document, please send them by e-mail to documentation@mercury.com.

# **Table of Contents**

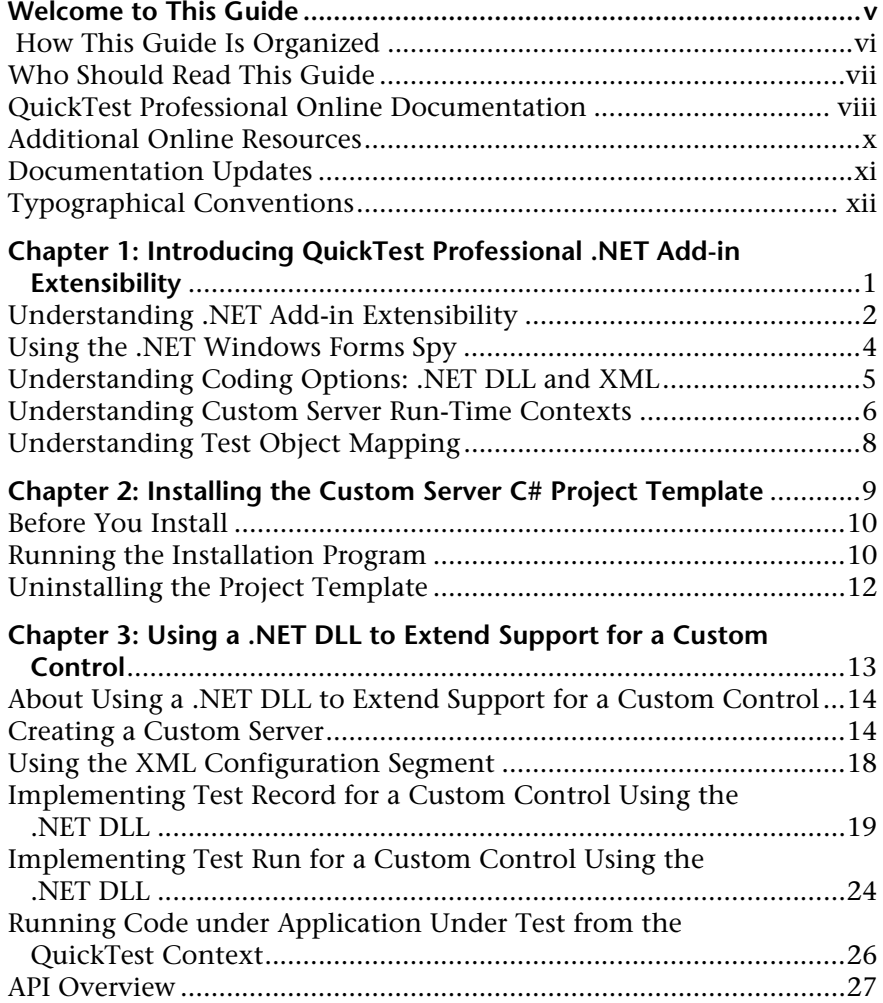

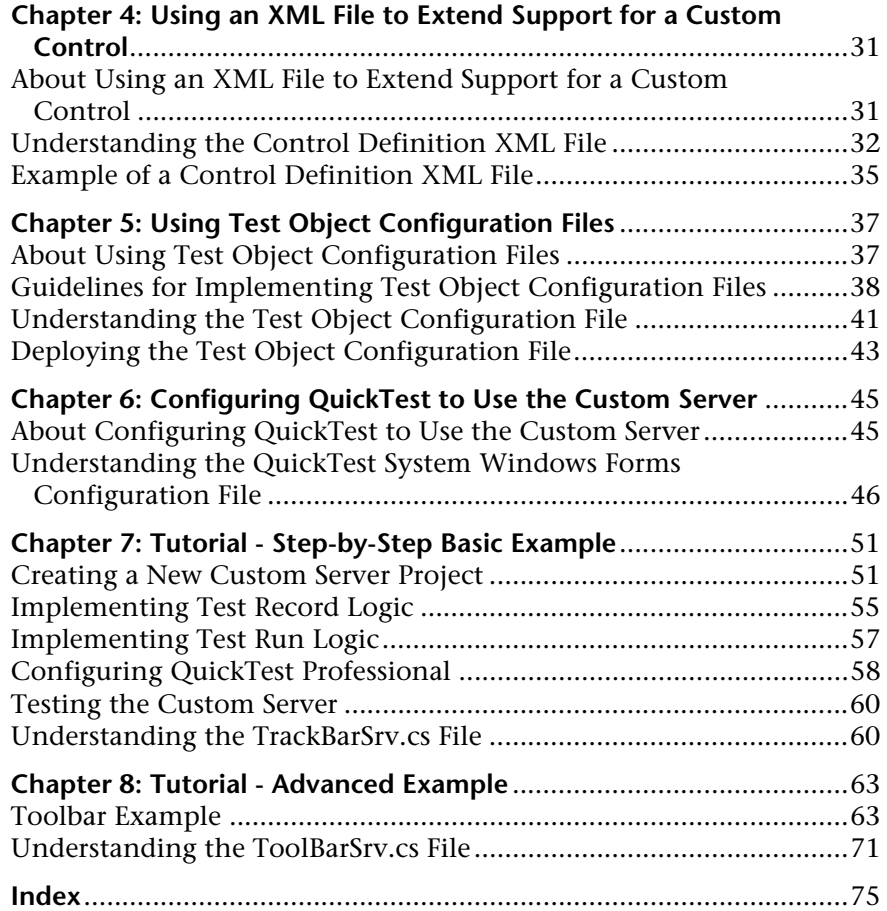

# <span id="page-6-0"></span>**Welcome to This Guide**

Welcome to QuickTest Professional .NET Add-in Extensibility.

QuickTest Professional .NET Add-in Extensibility enables you to support testing applications using third-party and custom .NET controls that are not supported out-of-the-box by the QuickTest Professional .NET Add-in.

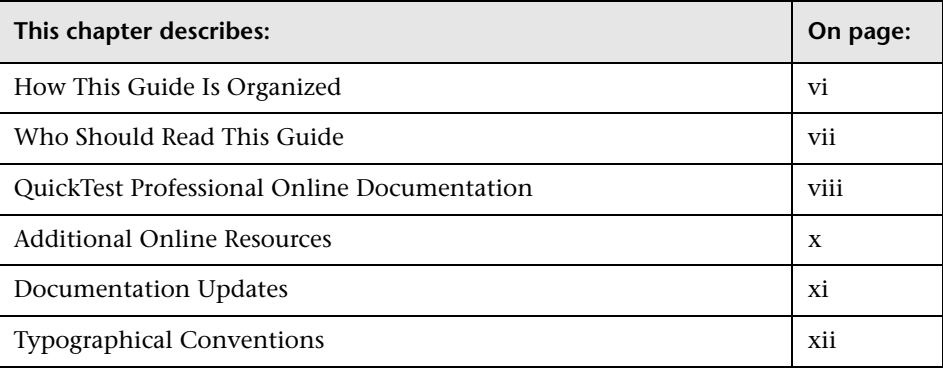

## <span id="page-7-1"></span><span id="page-7-0"></span>**How This Guide Is Organized**

This guide explains everything you need to know to use QuickTest Professional .NET Add-in Extensibility to extend QuickTest support for third-party and custom .NET controls.

This guide should be used together with the *QuickTest Professional .NET Add-in Extensibility API Reference* (provided in online Help format). These documents should also be used in conjunction with the *QuickTest Professional User's Guide,* the *QuickTest Professional .NET Add-in Guide,* and the *QuickTest Professional Object Model Reference*. All of these guides can be accessed online by choosing **Help > QuickTest Professional Help** from the QuickTest main window.

This guide contains:

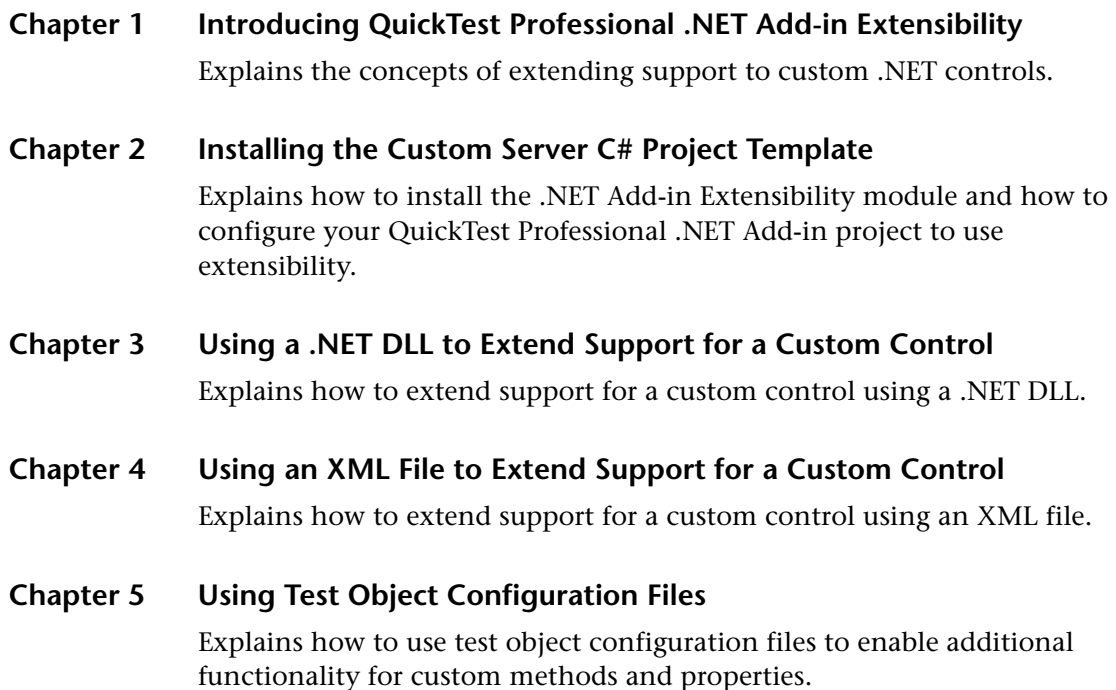

#### <span id="page-8-1"></span>**Chapter 6 [Configuring QuickTest to Use the Custom Server](#page-58-2)**

Explains how to configure QuickTest to use the Custom Server and describes the configuration file format.

#### **Chapter 7 [Tutorial - Step-by-Step Basic Example](#page-64-2)**

Provides instructions and leads you step-by-step through the process of creating custom support for a control.

#### **Chapter 8 [Tutorial - Advanced Example](#page-76-2)**

Provides instructions for creating custom support for a control that requires more complex support implementation.

**Note:** The information, examples, and screen captures in this guide focus specifically on working with QuickTest tests. However, much of the information applies equally to components.

<span id="page-8-0"></span>Business components and scripted components are part of Mercury Business Process Testing, which utilizes a keyword-driven methodology for testing applications. For more information, refer to the *QuickTest Professional User's Guide* and the *QuickTest Professional for Business Process Testing User's Guide*.

## **Who Should Read This Guide**

This guide is intended for programmers, QA engineers, systems analysts, system designers, and technical managers who want to extend QuickTest support for .NET custom controls and are familiar with:

- ➤ Major QuickTest features and functionality
- ➤ QuickTest Professional Object Model
- ➤ QuickTest Professional .NET Add-in
- ➤ XML (basic knowledge)
- ➤ .NET Programming in C#

## <span id="page-9-1"></span><span id="page-9-0"></span>**QuickTest Professional Online Documentation**

QuickTest Professional includes the following online documentation:

**Readme** provides the latest news and information about QuickTest. Choose **Start > Programs > QuickTest Professional > Readme**.

**QuickTest Professional Installation Guide** explains how to install and set up QuickTest. Choose **Help > Printer-Friendly Documentation > Mercury QuickTest Professional Installation Guide**.

**QuickTest Professional Tutorial** teaches you basic QuickTest skills and shows you how to design tests for your applications. Choose **Help** > **QuickTest Professional Tutorial**.

**Product Feature Movies** provide an overview and step-by-step instructions describing how to use selected QuickTest features. Choose **Help > Product Feature Movies**.

**Printer-Friendly Documentation** displays the complete documentation set in Adobe portable document format (PDF). Online books can be viewed and printed using Adobe Reader, which can be downloaded from the Adobe Web site (<http://www.adobe.com>). Choose **Help > Printer-Friendly Documentation**.

**QuickTest Professional Help** includes:

- ➤ **What's New in QuickTest** describes the newest features, enhancements, and supported environments in the latest version of QuickTest.
- ➤ **QuickTest User's Guide** describes how to use QuickTest to test your application.
- ➤ **QuickTest for Business Process Testing User's Guide** provides step-by-step instructions for using QuickTest to create and manage assets for use with Business Process Testing.
- ➤ **QuickTest Object Model** describes QuickTest test objects, lists the methods and properties associated with each object, and provides syntax information and examples for each method and property.
- ➤ **QuickTest Advanced References** contains documentation for the following QuickTest COM and XML references:
	- **QuickTest Automation** provides syntax, descriptive information, and examples for the automation objects, methods, and properties. It also contains a detailed overview to help you get started writing QuickTest automation scripts. The automation object model assists you in automating test management, by providing objects, methods and properties that enable you to control virtually every QuickTest feature and capability.
	- **QuickTest Test Results Schema** documents the XML schema that enables you to customize your test results.
	- **QuickTest Test Object Schema** documents the XML schema that enables you to extend test object support in different environments.
	- **QuickTest Object Repository Automation** documents the Object Repository automation object model that enables you to manipulate QuickTest object repositories and their contents from outside of QuickTest.
- ➤ **VBScript Reference** contains Microsoft VBScript documentation, including VBScript, Script Runtime, and Windows Script Host.

Choose **Help > QuickTest Professional Help**. Online Help is also available from specific QuickTest windows and dialog boxes by clicking in the window and pressing F1. You can also view a description, syntax, and examples for a QuickTest test object, method, or property by placing the cursor on it and pressing F1.

**Note:** Your QuickTest Help may contain additional items relevant to any QuickTest add-ins you have installed. For more information, refer to the relevant add-in documentation.

## <span id="page-11-1"></span><span id="page-11-0"></span>**Additional Online Resources**

**Knowledge Base** uses your default Web browser to open the Mercury Customer Support Web Site directly to the Knowledge Base landing page. Choose **Help** > **Knowledge Base**. The URL for this Web site is <http://support.mercury.com/cgi-bin/portal/CSO/kbBrowse.jsp>.

**Customer Support Web Site** uses your default Web browser to open the Mercury Customer Support Web site. This site enables you to browse the Mercury Support Knowledge Base and add your own articles. You can also post to and search user discussion forums, submit support requests, download patches and updated documentation, and more. Choose **Help** > **Customer Support Web Site**. The URL for this Web site is <http://support.mercury.com>.

**Send Feedback** enables you to send online feedback about QuickTest to the product team. Choose **Help > Send Feedback**.

**Mercury Home Page** uses your default Web browser to access Mercury's Web site. This site provides you with the most up-to-date information on Mercury and its products. This includes new software releases, seminars and trade shows, customer support, educational services, and more. Choose **Help > Mercury Home Page**. The URL for this Web site is <http://www.mercury.com>.

**Mercury Best Practices** contain guidelines for planning, creating, deploying, and managing a world-class IT environment. Mercury provides three types of best practices: Process Best Practices, Product Best Practices, and People Best Practices. Licensed customers of Mercury software can read and use the Mercury Best Practices available from the Customer Support site, <http://support.mercury.com>.

### <span id="page-12-1"></span><span id="page-12-0"></span>**Documentation Updates**

Mercury is continually updating its product documentation with new information. You can download the latest version of this document from the Customer Support Web site (<http://support.mercury.com>).

#### **To download updated documentation:**

- **1** In the Customer Support Web site, click the **Documentation** link.
- **2** Under **Please Select Product**, select **QuickTest Professional**.

Note that if the required product does not appear in the list, you must add it to your customer profile. Click **My Account** to update your profile.

- **3** Click **Retrieve**. The Documentation page opens and lists the documentation available for the current release and for previous releases. If a document was updated recently, **Updated** appears next to the document name.
- **4** Click a document link to download the documentation.

# <span id="page-13-1"></span><span id="page-13-0"></span>**Typographical Conventions**

This guide uses the following typographical conventions:

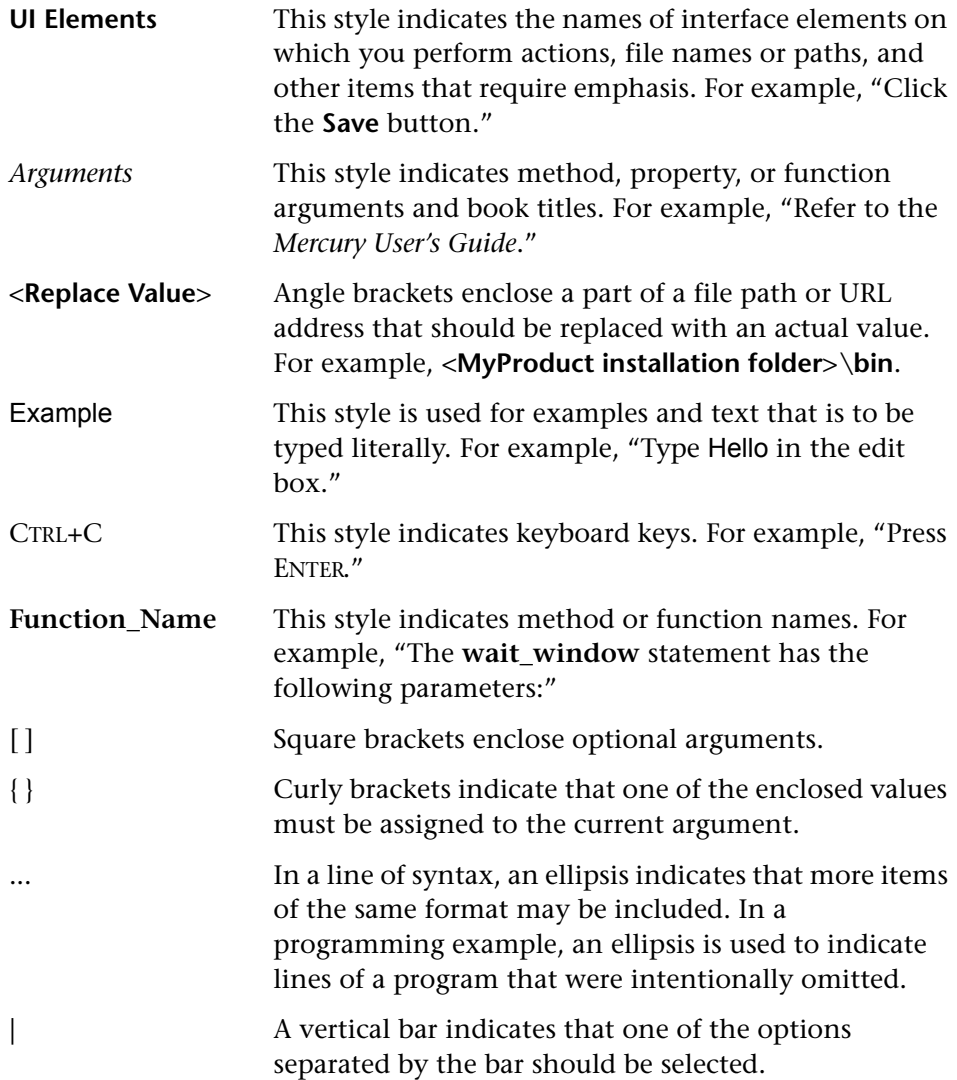

<span id="page-14-1"></span>**1**

# <span id="page-14-0"></span>**Introducing QuickTest Professional .NET Add-in Extensibility**

Welcome to QuickTest Professional .NET Add-in Extensibility.

QuickTest Professional .NET Add-in Extensibility enables you to provide high-level support for third-party and custom .NET controls that are not supported out-of-the-box by the QuickTest Professional .NET Add-in.

It is possible to record tests on .NET controls that are not supported out-ofthe-box by the QuickTest Professional .NET Add-in without using the Extensibility module. However, the recorded script will reflect the low-level activities passed as Windows messages. By supporting a .NET control with the Extensibility module, this default low-level support is extended so that scripts are meaningful, understandable, and easy to modify.

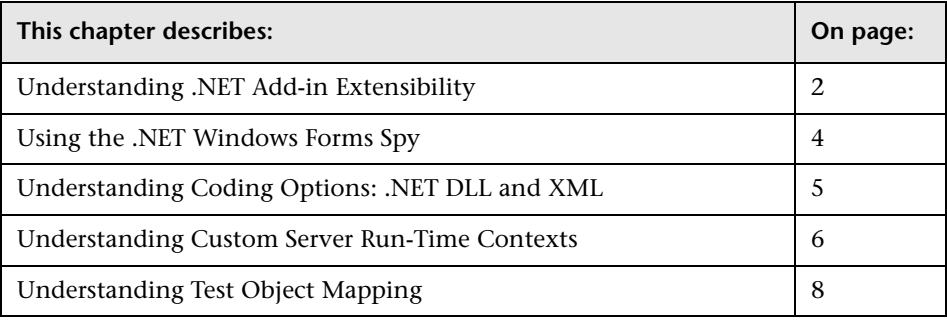

# <span id="page-15-0"></span>**Understanding .NET Add-in Extensibility**

QuickTest Professional .NET Add-in Extensibility enables you to support third-party and custom .NET controls by extending QuickTest test objects with methods representing the meaningful behaviors of those .NET controls.

The QuickTest Professional .NET Add-in, without the Extensibility module, supports many .NET controls out-of-the-box. The .NET Add-in provides test objects that supply methods representing these controls' meaningful behaviors.

The Extensibility module enables you to implement this level of support for additional .NET controls. Using the Extensibility module, you extend the .NET Add-in interfaces by overriding existing methods and defining new ones, creating a Custom Server. When the custom control is mapped to an existing QuickTest test object, you have the full functionality of a QuickTest test object, including visibility in IntelliSense, and meaningful steps in the business component or test script.

#### **Understanding the Concept of Meaningful Behaviors**

A control's meaningful behavior is the behavior that you want to test. For example, when you click on a button in a radio button group in your application, you are interested in the value of the selection, not in the **Click** event and the coordinates of the click. The meaningful behavior of the radio button group is the change in the selection.

If you record a test or business component on a custom control without extending support for the control, you record the low-level behaviors of the control. For example, the TrackBar control in the sample .NET application shown below is a control that does not have a corresponding QuickTest test object.

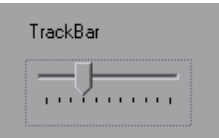

If you record on the TrackBar without implementing support for the control, the Keyword View looks like this:

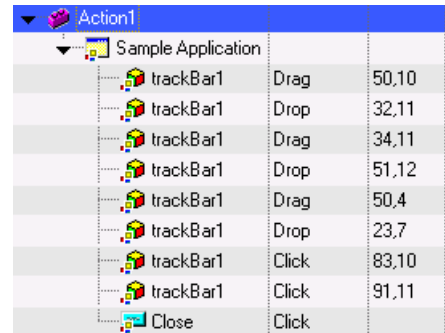

In the Expert View, the recorded test looks like this:

SwfWindow("Sample Application").SwfObject("trackBar1").Drag 50,10 SwfWindow("Sample Application").SwfObject("trackBar1").Drop 32,11 SwfWindow("Sample Application").SwfObject("trackBar1").Drag 34,11 SwfWindow("Sample Application").SwfObject("trackBar1").Drop 51,12 SwfWindow("Sample Application").SwfObject("trackBar1").Drag 50,4 SwfWindow("Sample Application").SwfObject("trackBar1").Drop 23,7 SwfWindow("Sample Application").SwfObject("trackBar1").Click 83,10 SwfWindow("Sample Application").SwfObject("trackBar1").Click 91,11 SwfWindow("Sample Application").SwfButton("Close").Click

Note that the methods recorded are Drag, Drop and Click at specific coordinates in the control display—the low-level actions of the TrackBar control. These steps are difficult to understand and modify.

If you use .NET Add-in Extensibility to support the TrackBar control, the result is more meaningful. Below is the Keyword View of a test recorded on the TrackBar with a Custom Server:

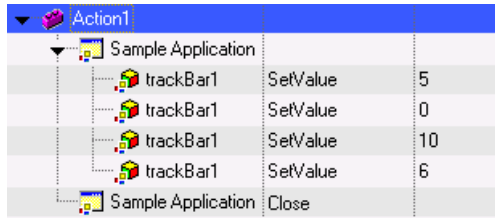

In the Expert View, the recorded test looks like this:

SwfWindow("Sample Application").SwfObject("trackBar1").SetValue 5 SwfWindow("Sample Application").SwfObject("trackBar1").SetValue 0 SwfWindow("Sample Application").SwfObject("trackBar1").SetValue 10 SwfWindow("Sample Application").SwfObject("trackBar1").SetValue 6 SwfWindow("Sample Application").Close

QuickTest is now recording a SetValue operation reflecting the new slider position, instead of the low-level Drag, Drop, and Click operations recorded without the customized test object. You can understand and modify this test script more easily.

## <span id="page-17-0"></span>**Using the .NET Windows Forms Spy**

The .NET Windows Forms Spy enables you to view details about selected .NET Windows Forms controls and their run-time properties. You can use the .NET Windows Forms Spy to help you develop extensibility for .NET Windows Forms controls.

You can use the .NET Windows Forms Spy when planning .NET Add-in extensibility implementation to create support for custom .NET Windows Forms controls. The .NET Windows Forms Spy assists you in examining .NET Windows Forms controls within your application and seeing which events cause it to change (to facilitate record and run extensibility implementation) and how the changes manifest themselves in the control's state.

You access the .NET Windows Forms Spy by choosing **Tools > .NET Windows Forms Spy** in the main QuickTest window.

**Note:** To spy on a .NET Windows Forms application, make sure that the application is running with Full Trust. If the application is not defined to run with Full Trust, you cannot spy on the .NET application's Windows Forms controls with the .NET Windows Forms Spy. For information on defining trust levels for .NET applications, refer to Microsoft documentation.

For more information on the .NET Windows Forms Spy, refer to the *QuickTest Professional .NET Add-in Guide*.

# <span id="page-18-0"></span>**Understanding Coding Options: .NET DLL and XML**

You can implement QuickTest custom support in two ways:

- ➤ **.NET DLL.** Extends support for the control using a .NET Assembly.
- ➤ **XML.** Extends support for the control using an XML file.

#### **Guidelines for Selecting a Coding Option**

Most Custom Servers are implemented as a .NET DLL. This option is generally preferred because development is supported by all the services of the program development environment, such as syntax checking, debugging, and Microsoft IntelliSense. Furthermore, a Custom Server implemented as a .NET DLL can perform part of its Test Record functions in the **QuickTest** context and part in the **Application under test** context. For more information, see ["Using a .NET DLL to Extend Support for a Custom](#page-26-2)  [Control" on page 13,](#page-26-2) and refer to the *QuickTest Professional .NET Add-in Extensibility API Reference*.

For information on run-time contexts, see ["Understanding Custom Server](#page-19-0)  [Run-Time Contexts" on page 6](#page-19-0).

The XML implementation is most practical either with relatively simple, well documented controls, or with controls that map well to an existing object but for which you need to replace the Test Record implementation, or replace or add a small number of test object Test Run methods. It is also useful when a full programming environment is not available, since it requires only a text editor.

However, when implementing a custom control with XML, you have none of the support provided by a program development environment. The XML implementation runs only in the **Application under test** context. For more information, see ["Using an XML File to Extend Support for a Custom](#page-44-3)  [Control" on page 31.](#page-44-3)

For information on setting the coding option, see ["Configuring QuickTest to](#page-58-3)  [Use the Custom Server" on page 45.](#page-58-3)

## <span id="page-19-1"></span><span id="page-19-0"></span>**Understanding Custom Server Run-Time Contexts**

Classes supplied by a Custom Server may be instantiated in one of two software processes (run-time contexts):

#### ➤ **Application under test**

#### ➤ **QuickTest**

An object created in the **Application under test** context has direct access to the .NET control's events, methods, and properties. However, it cannot listen to Windows messages.

An object created in the **QuickTest** context can listen to Windows messages. However, it does not have direct access to the .NET control's events, methods, and properties.

If the Custom Server is implemented as a .NET DLL, an object created in the **QuickTest** context can create Assistant objects that run in the **Application under test** context.

#### **Guidelines for Selecting the Custom Server Run-Time Context**

The Custom Server may implement Test Record, Test Run, or both. Test Record is the software module used in the session in which the actions performed on the application being tested and the application's resulting behaviors are recorded and the recording is converted to a test script. If you plan to create test scripts using keyword-driven testing, and not by recording steps on an application, you do not need to implement Test Record. Test Run is the software module used to run this script and track the results to test if the application is performing as required.

Test Run is nearly always implemented in the **Application under test** context. Direct access to the control makes setting values and calling the control's methods straightforward. There is no need to listen to Windows messages during a Test Run session, so the **QuickTest** context is not required. However, if your application uses QuickTest services more than it uses services of the custom control, it may be more efficient to implement Test Run in the **QuickTest** context.

The programming for Test Record is generally simpler in the **Application under test** context. However, if it is essential to use Windows messages for recording, you must use the **QuickTest** context.

If the .NET DLL Custom Server must both listen to Windows messages and access control events and properties, use Assistant classes. The Custom Server running in the **QuickTest** context can listen to events in the **Application under test** context with Assistant class objects that run in the **Application under test** context. These objects also provide direct access to control properties.

For more information, see ["Implementing Test Record for a Custom Control](#page-32-1)  [Using the .NET DLL" on page 19](#page-32-1).

For more information on Assistant classes, see ["Using a .NET DLL to Extend](#page-26-2)  [Support for a Custom Control" on page 13](#page-26-2), and refer to the *QuickTest Professional .NET Add-in Extensibility API Reference*.

For more information on setting the context, see ["Configuring QuickTest to](#page-58-3)  [Use the Custom Server" on page 45.](#page-58-3)

# <span id="page-21-1"></span><span id="page-21-0"></span>**Understanding Test Object Mapping**

All Custom Servers are mapped to a parent QuickTest test object. When the test object is applied to the custom control, the Custom Server extends the parent test object.

When you map your Custom Server to a functionally similar QuickTest test object, you do not have to override those Test Run methods of the parent object which apply without change to your custom object. For example, most controls have a Click method. If the Click method of the parent object implements the Click method of the custom object adequately, you do not need to override the parent's method.

To cover the Test Run functionality of the custom object that does not exist in the parent, add new methods in your Custom Server. To cover functionality that has the same method name, but a different implementation, override the parent methods. The custom control support consists of the Test Run members of the parent object or overrides of those members, and new members added by this Custom Server.

Note that mapping is sometimes sufficient without any programming. If the parent QuickTest test object adequately covers a control, it is sufficient to map the control to the QuickTest test object. If the QuickTest test object adequately covers Test Record, but you need to customize Test Run, do not implement Test Record.

If you do implement Test Record, the implementation replaces that of the parent object. You must implement all required Test Record functionality.

If you do not specify a mapping, QuickTest maps the custom control to the default generic test object, **SwfObject**.

When you edit a script line that references the custom control, Microsoft IntelliSense displays the properties and methods of the custom control in addition to those of the parent QuickTest test object. QuickTest uses test object configuration files to provide IntelliSense for custom methods and properties. For more information, see ["Using Test Object Configuration](#page-50-3)  [Files" on page 37.](#page-50-3)

For more information on mapping, see ["Configuring QuickTest to Use the](#page-58-3)  [Custom Server" on page 45](#page-58-3).

# <span id="page-22-1"></span>**2**

# <span id="page-22-2"></span><span id="page-22-0"></span>**Installing the Custom Server C# Project Template**

This chapter describes how to install the Custom Server C# Project Template for Microsoft Visual Studio .NET or Microsoft Visual Studio 2005.

This installation provides a Custom Server project template and the wizard that runs when the template is selected to create a new project.

The Custom Server template provides a framework of blank code, some sample code, and the QuickTest project references required to build a Custom Server.

The wizard simplifies setting up a Microsoft Visual Studio .NET or Microsoft Visual Studio 2005 project to create a Custom Server .NET DLL using the .NET Add-in Extensibility module. For more information, see ["Using a .NET](#page-26-2)  [DLL to Extend Support for a Custom Control" on page 13](#page-26-2).

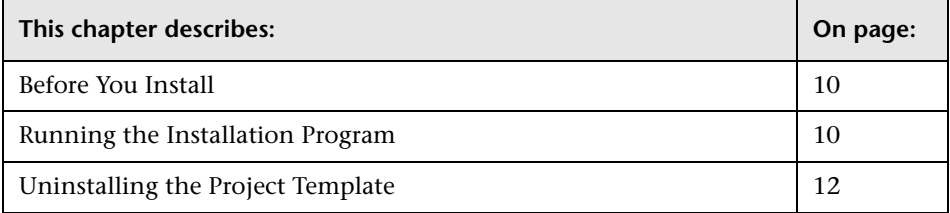

## <span id="page-23-0"></span>**Before You Install**

Before you install the Custom Server C# Project Template, review the requirements listed below.

- ➤ You must have access to the **InstWizard.msi** file. You can access the **InstWizard.msi** file from either a computer on which the QuickTest Professional .NET Add-in is installed, or from the root folder of the QuickTest Professional .NET Add-in CD-ROM.
- ➤ Microsoft Visual Studio .NET or Microsoft Visual Studio .NET 2005 must be installed on your computer.

# <span id="page-23-1"></span>**Running the Installation Program**

The **InstWizard.msi** file is located in the QuickTest Professional .NET Add-in installation, and on the QuickTest Professional .NET Add-in CD-ROM.

#### **To install the .NET Add-in Custom Server C# Project Template:**

- **1** Close all instances of Microsoft Visual Studio.
- **2** Locate the **InstWizard.msi** file. You can find it in one of the following locations:
	- ➤ In the **<QuickTest Professional installation path>\bin\Custom** folder on a computer on which the QuickTest Professional .NET Add-in is installed.
	- ➤ In the root folder of the QuickTest Professional .NET Add-in CD-ROM.
- **3** Run the installation by double-clicking on the **InstWizard.msi** file. The Custom Server C# Project Template is installed on your computer.

#### **To confirm that the installation was successful:**

- **1** Open Microsoft Visual Studio .NET or Microsoft Visual Studio 2005.
- **2** Choose **File > New > Project** to open the New Project dialog box.
- **3** Select **Visual C# Projects** in the **Project Types** list.

 **4** Confirm that the **QuickTest CustomServer** template icon appears in the **Templates** pane.

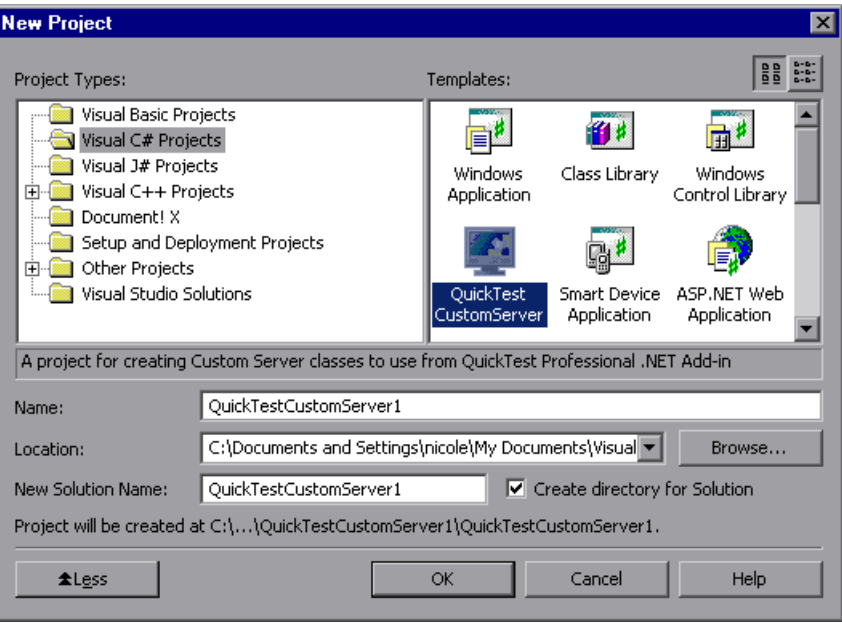

**Note:** The above dialog box is from Microsoft Visual Studio .NET. The New Project dialog box in Microsoft Visual Studio 2005 differs slightly in appearance.

# <span id="page-25-0"></span>**Uninstalling the Project Template**

You can uninstall the Custom Server C# Project Template from the Windows Control Panel.

**To uninstall the project template:**

- **1** Select **Start > Settings > Control Panel > Add/Remove Programs**. The Add/Remove Programs dialog box opens.
- **2** In the **Add/Remove Programs** list, select **Mercury CustomWizard**.
- **3** Click **Remove**.

# <span id="page-26-1"></span>**3**

# <span id="page-26-2"></span><span id="page-26-0"></span>**Using a .NET DLL to Extend Support for a Custom Control**

You can support a .NET control by creating a Custom Server implemented as a .NET DLL.

To create a .NET DLL Custom Server you need to know how to program a .NET Assembly. The illustrations and instructions in this chapter assume that you are using Microsoft Visual Studio .NET as your development environment and that you have installed the Custom Server C# Project Template. For more information, see ["Installing the Custom Server C#](#page-22-2)  [Project Template" on page 9](#page-22-2).

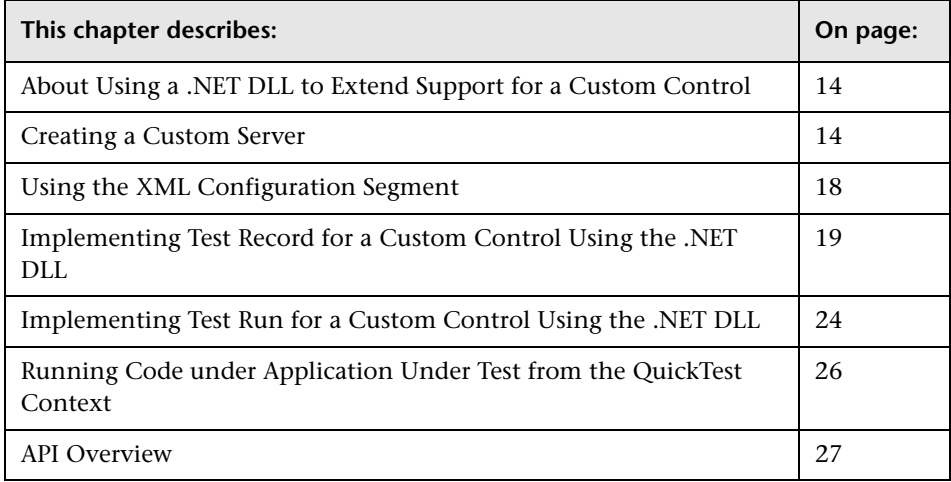

# <span id="page-27-0"></span>**About Using a .NET DLL to Extend Support for a Custom Control**

You can create a Custom Server to implement high level support for a custom .NET control. The Custom Server is a .NET DLL class library that implements interfaces for Test Record and/or Test Run, and general utilities. For more information, see ["Implementing Test Record for a Custom Control](#page-32-0)  [Using the .NET DLL" on page 19,](#page-32-0) ["Implementing Test Run for a Custom](#page-37-0)  [Control Using the .NET DLL" on page 24](#page-37-0), and ["API Overview" on page 27.](#page-40-0)

After creating the Custom Server, configure QuickTest to use it. For more information, see ["Configuring QuickTest to Use the Custom Server" on](#page-58-3)  [page 45.](#page-58-3)

# <span id="page-27-1"></span>**Creating a Custom Server**

To create a Custom Server, set up a .NET project in Microsoft Visual Studio .NET, code the support for QuickTest Test Record and/or Test Run, and edit the configuration file so that QuickTest loads the Custom Server.

#### **Setting up the .NET Project**

Set up a .NET project in Microsoft Visual Studio .NET using the Custom Server C# Project Template.

When you set up the .NET project, the template does the following:

- ➤ Creates an XML file with definitions of the Custom Server that you can copy into the QuickTest configuration file.
- ➤ Creates the project files necessary for the build of the .DLL file.
- ➤ Sets up a C# file with commented code that contains the definitions of methods that you can override when you implement Test Record or Test Run.
- ➤ Provides sample code that demonstrates some Test Record and Test Run implementation techniques.

#### **To setup a new .NET project:**

- **1** Start Microsoft Visual Studio .NET.
- **2** Choose **File > New > Project** to open the New Project dialog box, or press CTRL + SHIFT + N. The New Project dialog box opens.
- **3** Select **Visual C# Projects** in the **Project Types** list.

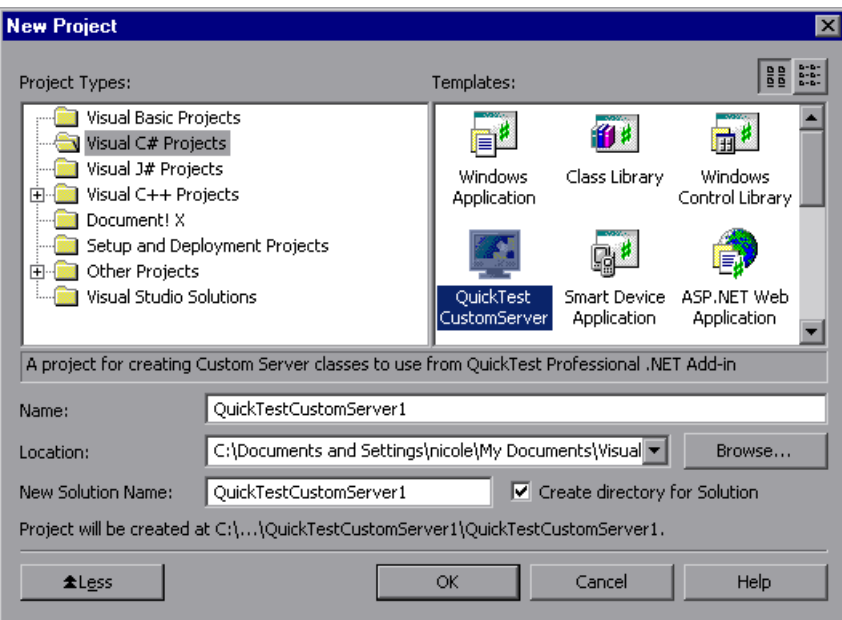

 **4** Select the **QuickTest CustomServer** template in the Templates pane. Enter the name of your new project and the location in which you want to save the project. Click **OK**. The QuickTest Custom Server Settings wizard opens.

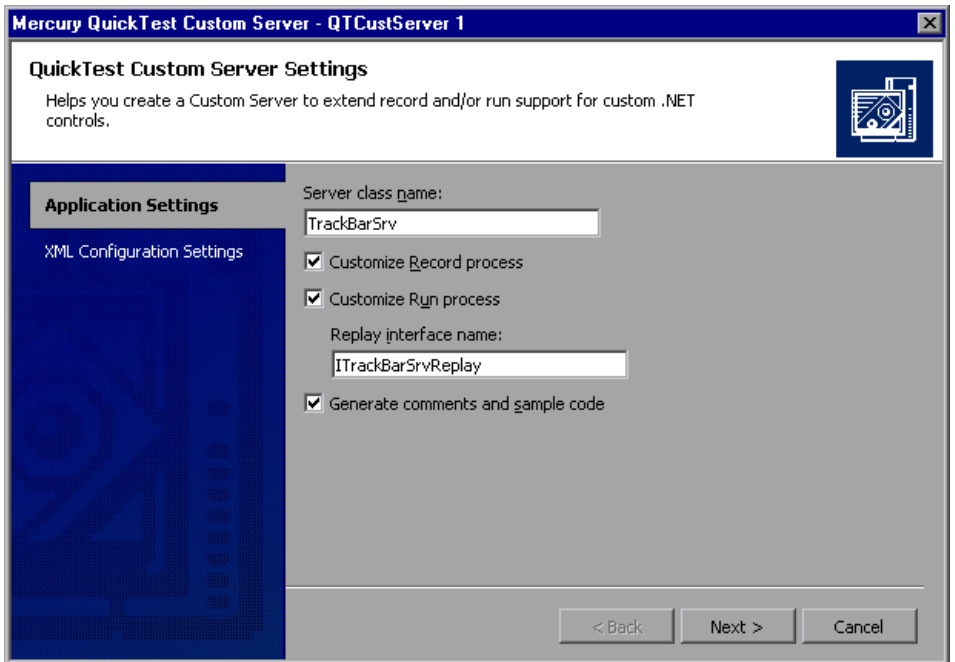

- **5** Make your selections in the Application Settings page of the wizard.
	- ➤ In the **Server class name** box, provide a descriptive name for your custom server class.
	- ➤ Check **Customize Record process** if you intend to implement the Test Record process in QuickTest.

If you check **Customize Record process**, the wizard creates a framework of code for the implementation of recording steps.

Do not select this check box if you are going to create the script manually in QuickTest, or if you are going to use the Test Record functions of the parent test object to which this control will be mapped. Note that if you implement Test Record, the implementation replaces that of the parent object. You must implement all required Test Record functionality.

➤ Check **Customize Run process** if you intend to implement the Test Run functions for the custom control. Enter a name for the Replay Interface you will create in the **Replay interface name** box.

If you check **Customize Run process**, the wizard creates a framework of code to implement Test Run support.

Check **Customize Run process** if you are going to override any of the existing test object's methods, or extend the test object with new methods.

- ➤ Check **Generate comments and sample code** if you want the wizard to add comments and samples in the code that it generates.
- **6** Click **Next**. The XML Configuration Settings page of the wizard opens.

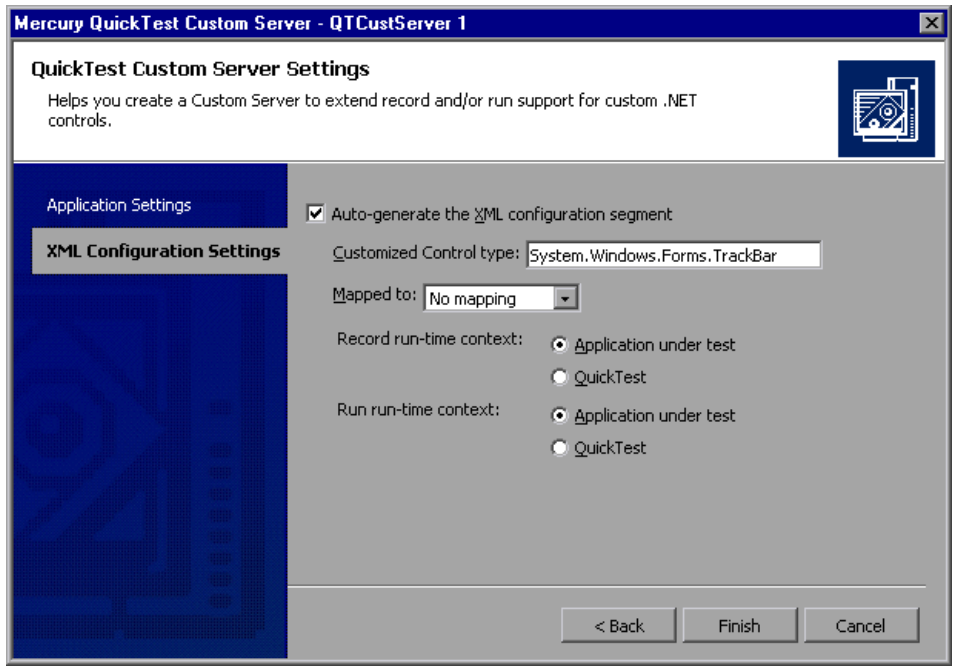

- **7** Make your selections in the XML Configuration Settings page of the wizard.
	- ➤ Check **Auto-generate the XML configuration segment** to have the wizard create a file, **Configuration.xml,** containing an XML segment with the configuration information for QuickTest.
- ➤ In the **Customized Control type** box, enter the full type name of the control for which you are creating the Custom Server, including all wrapping namespaces, for example, System.Windows.Forms.CustomCheckBox.
- ➤ In the **Mapped to** box, select the test object to which you want to map the Custom Server. If you select **No mapping**, the Custom Server is automatically mapped to the **SwfObject** test object.

For more information, see ["Understanding Test Object Mapping" on](#page-21-1)  [page 8](#page-21-1).

➤ Select the run-time context for Test Record and/or Test Run: **Application under test** or **QuickTest**.

For more information, see ["Understanding Custom Server Run-Time](#page-19-1)  [Contexts" on page 6.](#page-19-1)

 **8** Click **Finish**. The Wizard closes and the new project opens, ready for coding.

When you click **Finish** in the wizard, a **Configuration.xml** file is created and added to the project. When you are ready to use the Custom Server, update and modify the configuration information as required and transfer it to the QuickTest configuration file as described in ["Using the XML Configuration](#page-31-0)  [Segment" on page 18](#page-31-0).

## <span id="page-31-0"></span>**Using the XML Configuration Segment**

The XML segment created by the wizard is used when the Custom Server is ready for deployment. Before using it, add the information that was not available when you created the project.

**To use the segment when configuring QuickTest:**

- **1** Edit the **Configuration.xml** file in the project to ensure that the information is correct. Set the **DllName** element value to the location where you will install the Custom Server. If Test Record and/or Test Run are to be loaded in different run-time contexts, edit the **Context** value accordingly.
- **2** Copy the entire **<Control>...</Control>** node. Do not include the enclosing **<Controls>** tags.
- **3** Open the QuickTest Professional .NET Add-in configuration file, **<QuickTest Professional>\dat\SwfConfig.xml**. Paste the **Control** node from **Configuration.xml** at the end of the file, before the closing **</Controls>** tag.
- **4** Save the file. If QuickTest was open, you must close and reopen it for the **SwfConfig.xml** changes to take effect.

For more information, see ["Configuring QuickTest to Use the Custom](#page-58-3)  [Server" on page 45.](#page-58-3)

# <span id="page-32-1"></span><span id="page-32-0"></span>**Implementing Test Record for a Custom Control Using the .NET DLL**

Recording a business component or test script on a control means listening to the activity of that control, translating that activity into test object method calls, and writing the method calls to the script. Listening to the activities on the control is done by listening to control events, hooking Windows messages, or both.

**Note:** If you plan to create test scripts using keyword-driven testing, and not by recording steps on an application, you do not need to implement Test Record.

To implement Test Record, implement the methods in the IRecord interface created by the wizard. Add all the functionality required by your application. Your Test Record implementation does not inherit from the parent test object to which the custom control is mapped. It replaces the parent object's Test Record implementation entirely. Therefore, if you need any of the parent object's functionality, code it explicitly.

Before reading this section, make sure you are familiar with ["Understanding](#page-19-1)  [Custom Server Run-Time Contexts" on page 6.](#page-19-1)

For more details about the interfaces, classes, enumerations, and methods in this section, refer to the *QuickTest Professional .NET Add-in Extensibility API Reference*.

This section describes:

- ➤ [Implementing the IRecord Interface](#page-33-0)
- <span id="page-33-0"></span>➤ [Writing Test Object Methods to the Script](#page-36-0)

#### **Implementing the IRecord Interface**

To implement the IRecord interface, override the call-back methods described in this section, and add the details of your implementation in your event handlers or message handler.

#### **Callback Method InitEventListener**

CustomServerBase.InitEventListener is called by QuickTest when your Custom Server is loaded. Add your event and message handlers in this method.

**1** Implement handlers for the control's events.

A typical handler captures the event and writes a method to the test script. This is an example of a simple event handler:

```
public void OnMouseDown(object sender, MouseEventArgs e)
{
  // Get the event.
   if(e.Button != System.Windows.Forms.MouseButtons.Left)
  return;
  /*
   For more complex events, here you would get any 
   other information you need from the control.
   */
  // Write the test object method to the script
   RecordFunction("MouseDown",
   RecordingMode.RECORD_SEND_LINE,
   e.X,e.Y);
}
```
For more information, see ["Writing Test Object Methods to the Script" on](#page-36-0)  [page 23.](#page-36-0)

 **2** Add your event handlers in InitEventListener:

```
public override void InitEventListener()
{
   // Adding OnMouseDown handler.
   Delegate e = new MouseEventHandler(this.OnMouseDown);
   AddHandler("MouseDown", e);
   .....
}
```
Note that if Test Record will run in the **Application under test** context, you can use the syntax:

SourceControl.MouseDown += e;

If you use this syntax, you must release the handler in ReleaseEventListener.

 **3** Add a Remote Event Listener.

If your Custom Server will run in the **QuickTest** context, use a remote event listener to handle events. Implement a remote listener of type EventListenerBase that handles the events, and add a call to AddRemoteEventListener in method InitEventListener.

```
public class EventsListenerAssist : EventsListenerBase 
{ 
   // class implementation. 
} 
public override void InitEventListener() 
{
   ...
   AddRemoteEventListener(typeof(EventsListenerAssist));
   ...
}
```
When you implement a remote event listener, you must override EventListenerBase.InitEventListener and EventListenerBase.ReleaseEventListener in addition to overriding these callback functions in CustomServerBase. The use of these two EventListenerBase call-backs is the same as for the CustomServerBase call-backs. For details, refer to the EventsListenerBase class in the *QuickTest Professional .NET Add-in Extensibility API Reference*.

Note that when you handle events from the **QuickTest** context, the event arguments must be serialized. For details, refer to CustomServerBase.AddHandler(*String, Delegate, Type*) and the IEventArgsHelper Interface in the *QuickTest Professional .NET Add-in Extensibility API Reference*.

To avoid the complications of remote event listeners, run your event handlers in the **Application under test** context, as described above.

#### **Callback Method OnMessage**

OnMessage is called on any window message hooked by QuickTest. If Test Record will run in the **QuickTest** context and message handling is required, implement the message handling in this method.

If Test Record will run in the **Application under test** context, do not override this function.

For details, refer to CustomServerBase.OnMessage in the *QuickTest Professional .NET Add-in Extensibility API Reference*.

#### **Callback Method GetWndMessageFilter**

If Test Record will run in the **QuickTest** context and listen to windows messages, override this method to inform QuickTest whether the Custom Server will handle only messages intended for the specific custom object window, or whether it will handle messages from child windows, as well.

For details, refer to IRecord.GetWndMessageFilter in the *QuickTest Professional .NET Add-in Extensibility API Reference*.
#### **Callback Method ReleaseEventListener**

QuickTest Professional calls this method at the end of the recording session. In ReleaseEventListener, unsubscribe from all the events to which the Custom Server was listening. For example, if you subscribed to OnClick in InitEventListener with this syntax,

```
SourceControl.Click += new EventHandler(this.OnClick);
```

```
you must release it:
public override void ReleaseEventListener()
{
   ....
   SourceControl.Click -= new EventHandler(this.OnClick);
   ....
}
```
However, if you subscribe to the event with the AddHandler method, QuickTest unsubscribes automatically.

#### **Writing Test Object Methods to the Script**

When information about activities of the control has been received, whether in the form of events, Windows messages, or a combination of both, this information must be processed as appropriate for the application and a script step written as a test object method call.

To write a script step, use the RecordFunction method of the CustomServerBase class or the EventsListenerBase, as appropriate.

Since it is sometimes impossible to know how an activity should be processed until the next activity occurs, there is a mechanism for storing a script step and deciding in the subsequent call to **RecordFunction** whether to write it to the script. For details, refer to RecordingMode Enumeration in the *QuickTest Professional .NET Add-in Extensibility API Reference*.

In order to determine the parameter values for the test object method call, it may be necessary to retrieve information from the control that is not available in the event arguments or Windows message. If the Custom Server Test Record object is running in the **Application under test** context, use the SourceControl property of the CustomServerBase class to obtain direct access to the public members of the control. If the control is not thread-safe, use the ControlGetProperty method to retrieve control state information.

# **Implementing Test Run for a Custom Control Using the .NET DLL**

Defining test object methods for Test Run means specifying the actions to perform when the method is encountered in the business component or test script. Typically, the implementation of a test object method performs several of the following actions:

- ➤ Sets the values of attributes of the control object
- ➤ Calls a method of the control object
- ➤ Makes mouse and keyboard simulation calls
- ➤ Reports a step outcome to QuickTest
- ➤ Reports an error to QuickTest
- ➤ Makes calls to another library (to show a message box, write custom log, and so forth)

The custom control is mapped to a parent QuickTest test object. If there is no explicit mapping, it is mapped to **SwfObject**. The test object type that supports the custom control is the new type that consists of the members of the parent object or overrides of those members, and new members added by this Custom Server.

Define custom Test Run methods if you are overriding existing methods of the parent test object, or if you are extending the parent test object by adding new methods.

Ensure that all test object methods recorded are implemented in Test Run, either by the parent test object, or by this Custom Server.

To define custom Test Run methods, define an interface and identify it to QuickTest as the Test Run interface by applying the ReplayInterface attribute to it. Only one replay interface can be implemented in a Custom Server. If your interface defines methods with the same names as existing methods of the parent object, the interface methods override the test object implementation. Methods that do not have the same name as a method of the parent object, are added as new methods.

Start a test object method implementation with a call to PrepareForReplay, specify the activities to perform, and end with a call to ReplayReportStep and/or ReplayThrowError.

For more details, refer to the *QuickTest Professional .NET Add-in Extensibility API Reference*.

# **Running Code under Application Under Test from the QuickTest Context**

When the Custom Server is running in the **QuickTest** context, there is no direct access to the control, which is in a different run-time process. To access the control directly, run part of the code in the **Application under test** context.

To launch code from the **QuickTest** context that will run under the **Application under test** context, implement an assistant class that inherits from CustomAssistantBase. To create an instance of an assistant class, call CreateRemoteObject. Before using the object, attach it to the control with SetTargetControl.

Once SetTargetControl has been called, there are two ways to call methods of the assistant. If the method can run in any thread of the **Application under test** process, read and set control values and call control methods with the simple obj.Member syntax:

int  $i = oMyAssistant.Add(1,2)$ ;

If the method must run in the control's thread, use the InvokeAssistant method:

```
int i = (int)InvokeAssistant(oMyAssistant, "Add", 1, 2);
```
EventListenerBase is an assistant class that supports listening to control events.

## **API Overview**

This section provides a quick reference of the most commonly used API calls. For more details, refer to the *QuickTest Professional .NET Add-in Extensibility API Reference*.

#### **Test Record Methods**

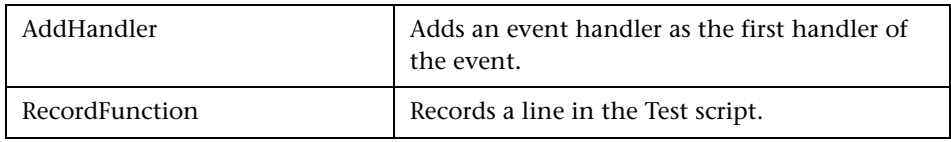

#### **Test Record Callback Methods**

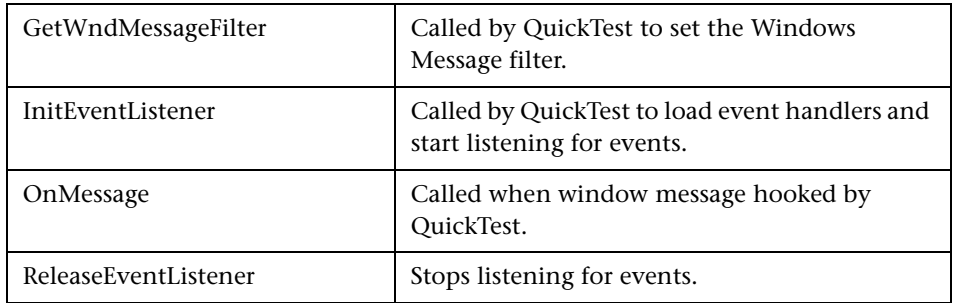

#### **Test Run Methods**

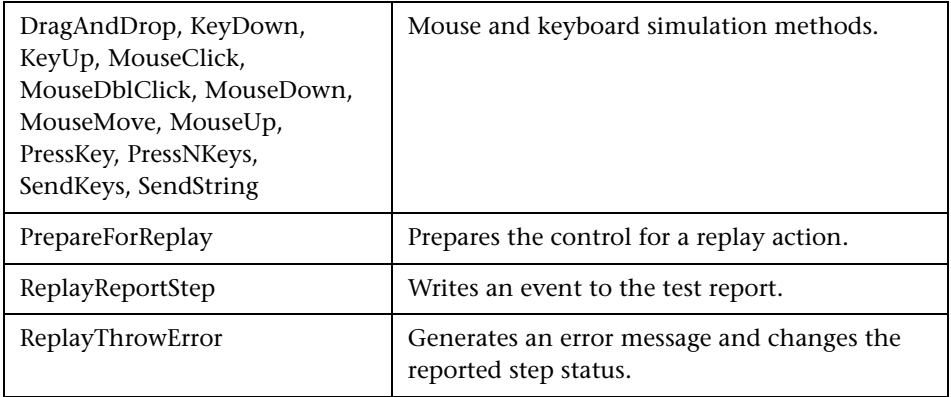

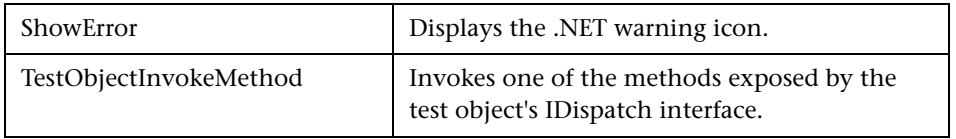

## **Cross-Process Methods**

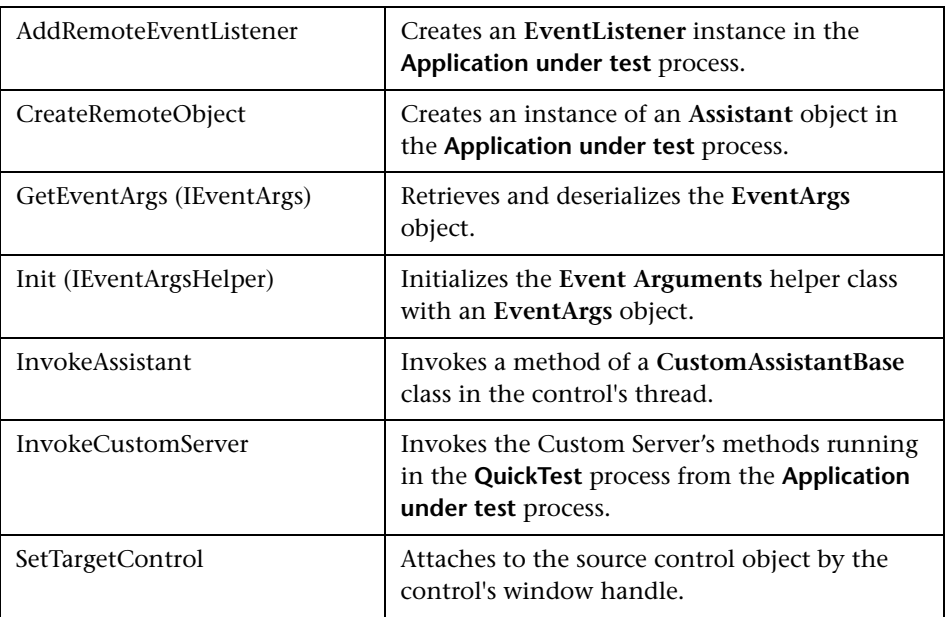

## **General Methods**

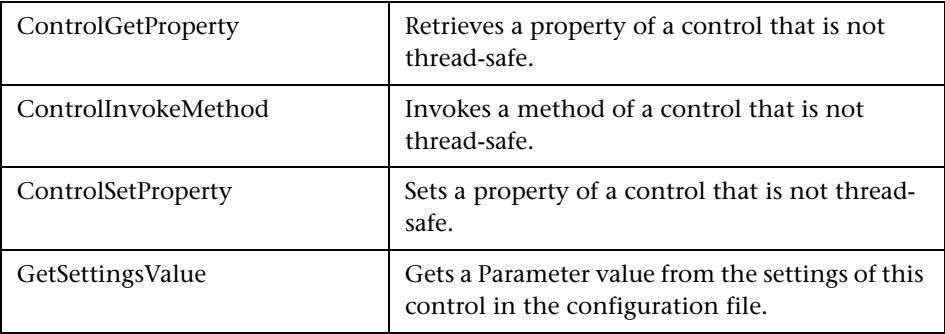

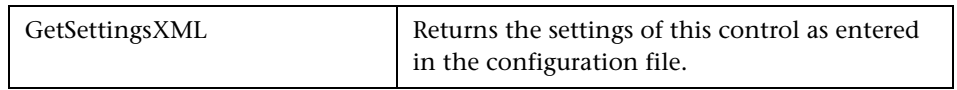

# **4**

# **Using an XML File to Extend Support for a Custom Control**

You can extend support for a customized .NET control using an XML file. Using an XML file enables you to extend support without a program development environment.

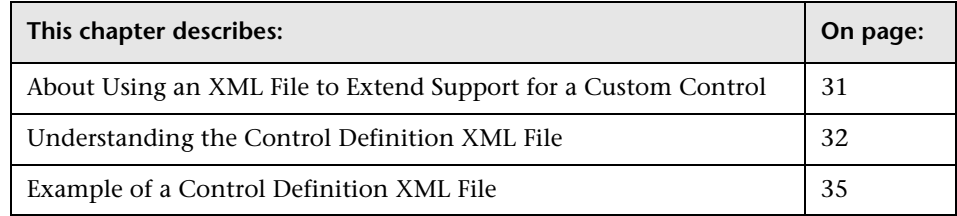

# <span id="page-44-0"></span>**About Using an XML File to Extend Support for a Custom Control**

You can implement custom control support without programming a .NET DLL by entering the appropriate Test Record and Test Run instructions in a Control Definition XML file. You can tell QuickTest Professional to load the instructions by pointing to this control definition file in the QuickTest configuration file, **SwfConfig.xml**.

When using this technique, you do not have the support of the .NET development environment—the object browser and the debugger. However, by enabling the implementation of custom control support without the .NET development environment, this technique enables relatively rapid implementation, even in the field.

This feature is most practical either with relatively simple, well documented controls, or with controls that map well to an existing object but for which you need to replace the Test Record definitions, or replace or add a small number of test object Test Run methods.

# <span id="page-45-0"></span>**Understanding the Control Definition XML File**

The Control Definition XML file specifies the control events to be captured during recording and used to generate steps to be written to the business component or test script. These steps are calls to methods of the custom control's test object. The file also specifies the operations QuickTest performs for each method during Test Run. You do not always need to enter both a Record and a Run element.

If the custom object is mapped to a parent test object that implements either all the required Test Record methods or all the required Test Run methods, you do not need to create the section of the definition file that defines that element.

If you create a Record element, the definitions replace the Test Record implementation of the parent object entirely. If you create a Run element, it inherits the Test Run implementation of the parent object and extends it. For more information on test object mapping options, see ["Understanding](#page-21-0)  [Test Object Mapping" on page 8.](#page-21-0)

The structure of the Control Definition XML file is:

```
<?xml version="1.0" encoding="UTF-8" ?>
<Customization>
  <Record>
     <Events>
        <!-- There are 1 to n Event elements -->
        <Event name="controlEventName" enabled="true|false">
           <RecordedCommand name="theCommandName">
              <!-- There are 0 to n Parameter elements -->
              <Parameter> param</Parameter>
           </RecordedCommand>
        </Event>
     </Events>
```

```
</Record>
  <Replay>
     <Methods>
        <!-- There are 1 to n Method elements -->
        <Method name="theCommandName">
           <Parameters>
              <!-- There are 0 to n Parameter elements -->
              <Parameter type="theDataType" name="param 1
                name"></Parameter>
           </Parameters>
           <MethodBody>theCommand</MethodBody>
        </Method>
     </Methods>
  </Replay>
</Customization>
```
#### **Control Definition File Elements**

- ➤ **Customization.** The root element.
- ➤ **Record.** Information on the conversion of events to steps in a test script.
- ➤ **Events.** Collection of control events to capture for generation of test script steps.
- ➤ **Event.** Contains the information needed to convert a specific event to a step in a test. It has the following attributes:
	- ➤ **name.** The name of the control event.
	- ➤ **enabled.** The flag to activate recording for this event. Can be true or false.
- ➤ **RecordedCommand.** Defines the step to be written to the script when the event described in the parent Event element is received. Has the following attribute:
	- ➤ **name.** The test object method name to write to the script.
- ➤ **Parameter.** Each Parameter element defines a parameter to be written to the script after the name of the RecordedCommand. The parameters are written to the script in the order in which they are defined in the Control Definition XML file.

A Parameter element has two possible formats. It may contain a single line of text content that will be evaluated and then written to the script. Alternatively, it may contain a short section of code to be run in order to produce the value to be written. In this case, the lang attribute must be specified, and the final value must be assigned to the return value variable, **Parameter** 

Several reserved words are available for use in a Parameter element:

- ➤ **Sender.** The object that fired the event.
- ➤ **EventArgs.** The object that represents EventArgs parameter of the Event Handler.
- ➤ **Parameter.** The return value of the code.

The Parameter element has the following optional attribute:

- ➤ **lang.** If the element contains code, the lang attribute specifies the programming language. Currently, C# is supported.
- ➤ **Replay.** information on the conversion of test object methods to the activities to be performed during the Test Run session.
- ➤ **Methods.** Collection of Method elements.
- ➤ **Method.** Defines a method added to the test object interface. It has the following attribute:
	- ➤ **name.** The test object method name.
- ➤ **Parameters.** Collection of Parameter elements.
- ➤ **Parameter.** Each Parameter element contains instructions for reading a command line parameter from the script. The order of Parameter elements must be the same as the order of the command line parameters in the script.
- ➤ These parameters are used in the MethodBody element to create the method call. Each parameter element has the following attributes:
	- ➤ **type.** The data type of the value as it will be used in the MethodBody.
	- ➤ **name.** The name by which to refer to the value in the MethodBody.
- ➤ **MethodBody.** A series of C# instructions to perform when the test object method is executed.

The reserved word RtObject refers to the run-time object.

## <span id="page-48-0"></span>**Example of a Control Definition XML File**

The following example shows the handling of an object whose value changes at each MouseUp event. The value is in the Value property of the object. The MouseUp event handler has Button, Clicks, Delta, X, and Y event arguments.

The Record element describes the conversion of the MouseUp event to a SetValue command. The Replay mode defines the SetValue command as setting the value of the object to the recorded Value and displaying the position of the mouse pointer for debugging purposes.

```
<?xml version="1.0" encoding="UTF-8"?>
<Customization>
  <Record>
     <Events>
        <Event name="MouseUp" enabled="true">
           <RecordedCommand name="SetValue">
              <Parameter>
                 Sender.Value
              </Parameter>
              <Parameter lang="C#">
                 String xy;
                 xy = EventArgs.X +";" + EventArgs.Y;
                 Parameter = xy;
              </Parameter>
           </RecordedCommand>
        </Event>
     </Events>
   </Record>
   <Replay>
     <Methods>
        <Method name="SetValue">
           <Parameters>
              <Parameter type="int" name="Value"/>
              <Parameter type="String" name="MousePosition"/>
           </Parameters>
           <MethodBody>
              RtObject.Value = Value;
```
System.Windows.Forms.MessageBox.Show(MousePosition, "Mouse Position at Record Time"); </MethodBody> </Method> </Methods> </Replay> </Customization>

**5**

# **Using Test Object Configuration Files**

You can use test object configuration files to enable additional functionality for custom methods and properties.

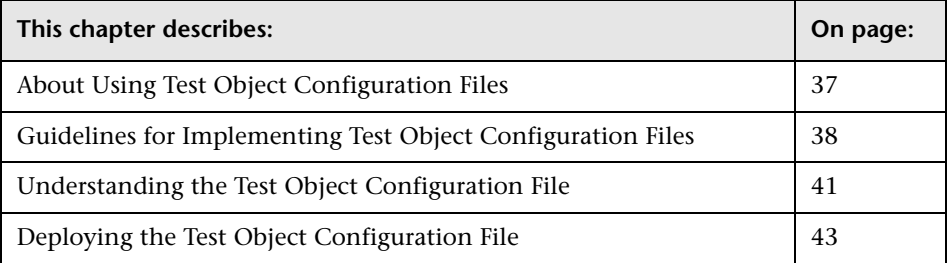

# <span id="page-50-0"></span>**About Using Test Object Configuration Files**

Test object configuration files contain definitions of test objects (for example, their identification properties, the test object methods they support, and so forth). You create a test object configuration file according to a specific XML schema, and then place the XML file in a specific location on the QuickTest computer.

You can choose to implement none, one, or multiple test object configuration files. For example, you can define custom methods for one test object class in one test object configuration file, and custom methods for another test object class in a different test object configuration file. You can also choose to define a group of custom methods for a test object class in one test object configuration file, and another group of custom methods for the same test object class in a different test object configuration file.

Each time you open QuickTest, it reads all of the test object configuration files and merges the information for each test object class from the different files into a single test object definition.

# <span id="page-51-0"></span>**Guidelines for Implementing Test Object Configuration Files**

Implementation of a test object configuration file is optional. If you choose not to implement the test object configuration file, the test object methods and properties defined in the .NET Custom Server .DLL or Control Definition XML files will work as expected, but some additional functionality will be missing. For example, custom methods will not appear in IntelliSense, and they will not have tooltips, custom icons, documentation in the Keyword View Documentation column, or context-sensitive help.

By creating a test object configuration file, you can implement the additional functionality described above. When you add a custom method or property to the test object configuration file, the definition is added to the existing definition of this test object class, affecting all objects of this class.

For example, if you add an identification property, it appears in QuickTest in the list of properties for all objects of this class, but has no value unless it is implemented for the specific control. If you specify that the identification property should be available for use in checkpoints, and you create a checkpoint on this property in a test, the checkpoint will fail if the identification property does not exist in the relevant control.

If you add a test object method, it appears in the IntelliSense list of test object methods in QuickTest, but if you use the test object method in a test, and it is not supported for the relevant control, a run-time error occurs. For this reason, you should only define custom methods and properties in the test object configuration file if you want them to be available for all test objects of the specified class. This is because after you implement the test object configuration file, custom methods and properties automatically appear in the IntelliSense for all test objects of the relevant class, even if they are not supported or relevant for a specific test object. Test designers may use a custom method in a test step without realizing that it is not relevant for a specific test object, and then the test run will fail.

**Tip:** It is recommended that you add a unique prefix to all custom method and property names so that test designers can easily identify the custom methods and properties and use them in test steps only if they know that the custom method or property is supported for the specific test object.

You must also make sure that the information you define in the test object configuration file exactly matches the corresponding information defined in the .NET Custom Server .DLL or Control Definition XML files. For example, the test object method names must be exactly the same in both location. Otherwise, methods will appear (for example, in IntelliSense in the Keyword View and Expert View) but they will not work, and the test run will fail if they are used in a test.

**Note:** When you modify a test object configuration file, the changes take effect only after you restart QuickTest.

#### **Understanding How QuickTest Merges Configuration Files**

Each time you open QuickTest, it reads all of the test object configuration files located in the **<QuickTest installation folder>\dat\Extensibility\DotNet** folder. It then merges the information for each test object class from the different files into a single test object definition, according to the priority of each test object configuration file.

You define the priority of each test object configuration file using the **Priority** attribute of the **TypeInformation** element. For more information, refer to the *QuickTest Test Object Schema Help* (**Help > QuickTest Professional Help > QuickTest Advanced References > QuickTest Test Object Schema**).

**Note:** If the priority of a test object configuration file is higher than the existing class definitions, it overrides any existing test object class definitions, including built-in QuickTest information. For this reason, be aware of any built-in functionality that will be overridden before you change the priority of a test object configuration file.

The following sections describe the process followed when **ClassInfo**, **ListOfValues**, and **Operation** elements are defined in multiple test object configuration files.

#### **ClassInfo Elements**

- ➤ If a **ClassInfo** element is defined in a test object configuration file with a higher priority, the information is appended to any existing definition. If a conflict arises between **ClassInfo** definitions in different files, the definition in the file with the higher priority overrides (replaces) the information in the file with the lower priority.
- ➤ If a **ClassInfo** element is defined in a test object configuration file with a priority that is equal to or lower than the existing definition, the differing information is appended to the existing definition. If a conflict arises between **ClassInfo** definitions in different files, the definition in the file with the lower priority is ignored.

#### **ListOfValues Elements**

- ➤ If a conflict arises between **ListOfValues** definitions in different files, the definition in the file with the higher priority overrides (replaces) the information in the file with the lower priority (the definitions are not merged). In this case, QuickTest goes through all the classes and reattaches the enumeration values for arguments of type **Enumeration**.
- ➤ If a **ListOfValues** definition overrides an existing list, the new list is updated for all arguments of type **Enumeration** that are defined for operations of classes in the same test object definition file.
- ➤ If a **ListOfValues** is defined in a configuration file with a lower priority than the existing definition, the lower priority definition is ignored.

#### **Operation Elements**

- ➤ **Operation** element definitions are either added, ignored, or overridden, depending on the priority of the configuration file.
- ➤ If an **Operation** element is defined in a test object configuration file with a higher priority, the operation is added to the existing definition for the class. If a conflict arises between **Operation** definitions in different files, the definition in the file with the higher priority overrides (replaces) the definition with the lower priority (the definitions are not merged).

# <span id="page-54-0"></span>**Understanding the Test Object Configuration File**

The test object configuration file contains information on test object classes, methods, and properties and enables additional functionality that cannot be implemented in the .NET Custom Server .DLL or Control Definition XML files. The test object configuration file follows a defined XML schema and is used in conjunction with the .NET Custom Server .DLL or Control Definition XML files.

A test object configuration file can include:

- ➤ the name of the test object class and its attributes
- ➤ the icon to use for the test object class in the Keyword View, Step Generator, Test Results, and object repository. (Optional. If not defined, the default test object icon is used.)
- ➤ the methods and properties for the test object class, including the following information for each method and property:
	- $\rightarrow$  the arguments, including the argument type and direction
	- ➤ whether the argument is mandatory, and, if not, its default value
	- ➤ the description (shown as a tooltip in the Keyword View, Expert View, and Step Generator)
	- ➤ the documentation string (shown in the Documentation column of the Keyword View and in the Step Generator)
	- $\blacktriangleright$  the return value type
- ➤ the test object method that is selected by default in the Keyword View and Step Generator when a step is generated for a test object of this class
- ➤ the identification properties that are available for use in checkpoints
- ➤ the context-sensitive help topic to open when F1 is pressed on a selected object, method, or property in the Keyword View and Expert View, or when the **Operation Help** button is clicked for a specific method or property in the Step Generator.

The following example shows parts of the **SwfObject** test object class definition in a test object configuration file. The example shows that the **SwfObject** is extended by adding a **Set** method. The method has one argument (**Percent**, which defines the percentage to set in the control), and it also has a documentation string that appears in the Keyword View.

</TypeInformation>

...

...

<ClassInfo Name="SwfObject"

<TypeInfo>

- <Operation Name="Set" PropertyType="Method"
	- ExposureLevel="CommonUsed">
	- <Description>Set the percentage in the task bar</Description>
	- <Documentation><![CDATA[Set the %l %t to <Percent> percent.]]> </Documentation>
	- <Argument Name="Percent" IsMandatory="true" Direction="In"> <Type VariantType="Integer"/>

```
<Description>The percentage to set in the task bar.
                  </Description>
            </Argument>
         </Operation>
      </TypeInfo>
   </ClassInfo>
</TypeInformation>
```
For information on the structure and syntax of the test object configuration file, refer to the *QuickTest Test Object Schema Help* (**Help > QuickTest Professional Help > QuickTest Advanced References > QuickTest Test Object Schema**).

# <span id="page-56-0"></span>**Deploying the Test Object Configuration File**

After you have created the test object configuration file, you must deploy it by placing it in the correct location, so that the test object definitions are available to QuickTest. Make sure that QuickTest is closed, and then place the test object configuration files in the **<QuickTest installation folder>\dat\Extensibility\DotNet** folder. If the QuickTest Add-in for Quality Center is installed, you must also place the test object configuration files in the **<QuickTest Add-in for Quality Center installation folder>\Dat\Extensibility\DotNet** folder.

Each time you open QuickTest, it reads all of the test object configuration files in this location and merges the information for each test object class from the different files into a single test object definition.

**Chapter 5** • Using Test Object Configuration Files

**6**

# **Configuring QuickTest to Use the Custom Server**

The QuickTest System Windows Forms Configuration File provides QuickTest with all the information necessary to load your Custom Server with the required configuration.

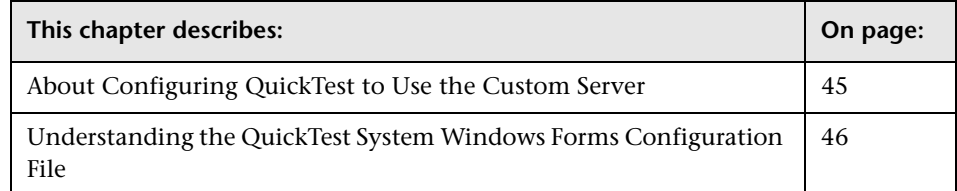

# <span id="page-58-0"></span>**About Configuring QuickTest to Use the Custom Server**

To instruct QuickTest to load Custom Servers and to pass the required configuration, enter the information in the QuickTest System Windows Forms Configuration File. The configuration file, **SwfConfig.xml**, is located in the **<QuickTest Professional installation path>\dat** folder.

Each control is configured in a **Control** node in the file.

# <span id="page-59-0"></span>**Understanding the QuickTest System Windows Forms Configuration File**

The structure of the **SwfConfig.xml** file is as follows:

<?xml version="1.0" encoding="UTF-8"?> <Controls> <Control Type=" " MappedTo="" > <CustomRecord> <Component> <Context> </Context> <DllName></DllName> <TypeName></TypeName> </Component> </CustomRecord> <CustomReplay> <Component> <Context></Context> <DllName></DllName> <TypeName></TypeName> </Component> </CustomReplay> <Settings> <Parameter Name=""> </Parameter> </Settings> </Control> </Controls>

#### **Configuration File Elements**

- ➤ **?xml.** The XML declaration, version="1.0" encoding="UTF-8"?, is required.
- ➤ **Controls.** The root element.
- ➤ **Control.** The information required to support a custom control.

Attributes:

➤ **Type.** The custom control's full type including wrapping namespaces, for example, System.Windows.Forms.CustomCheckBox.

- ➤ **MappedTo.** Optional. A QuickTest test object class that has similar behaviors your Custom Server will inherit, for example, **SwfCheckBox** or **SwfButton**.
- ➤ **Settings.** This element is generally a collection of Parameter elements. It has two uses. For .NET DLL Custom Servers, the element is optional.

The first use is to pass information for the internal use of your Custom Server. This use is optional. You can use the Parameters for any purpose appropriate to your application. You may also use a different structure—you are not bound to a collection of Parameters. However, if you use a different structure you must parse it yourself in code, whereas the collection of Parameters structure has straightforward support in the API.

The second use is required when extended control support is implemented with XML, and you must use the collection of Parameters structure. The full path and name of the XML file containing the implementation of the extended control support is passed in a Parameter where the **Name** attribute is ConfigPath and the value of the element is the file path name.

- ➤ **Parameter.** A value to be passed to the Custom Server at run time.
	- ➤ **Name.** The name of the Parameter.
- ➤ **CustomRecord.** The information required for the Test Record.
- ➤ **CustomReplay.** The information required for the Test Run.

The CustomRecord and CustomReplay nodes both contain a Component node. Not all Component sub-elements apply to both processes.

- ➤ **Component.** The Custom Server component data.
- ➤ **Context.** The Custom Server run-time context and the coding option. There are three options:
	- ➤ **AUT.** The run-time context is the **Application under test** process. The support is implemented as a .NET .DLL Custom Server.
	- ➤ **QTP.** The run-time context is the **QuickTest** process. The support is implemented as a .NET DLL Custom Server.
	- ➤ **AUT-XML.** The run-time context is the **Application under test** process. The support is implemented in an XML file.
- ➤ **DllName.** The filename of the DLL in which the user's class type is defined. Applies to the .NET DLL coding option only. There are two formats for identifying the assembly:
	- ➤ The full path and file name.
	- ➤ If the Custom Server assembly is installed in the global assembly cache (GAC), pass the type name with the standard syntax, for example:

myQTCustomServer

or

```
myQTCustomServer, Version=1.0.1234.0
```
or

```
myQTCustomServer, Version=1.0.1234.0, Culture="en-US", 
PublicKeyToken=b77a5c561934e089c
```
➤ **TypeName.** The name of the type created by the Custom Server, including wrapping namespaces. Applies to the .NET DLL coding option only.

#### **Example of a Configuration XML File**

Following is an example of a file that configures QuickTest to recognize two controls.

Support for the **CustomMyListView.CustListView** control is implemented in a .NET DLL Custom Server. **MyListView** is mapped to the **SwfListView** test object, and runs in the **Application under test** context. The Custom Server is not installed in the GAC.

Support for the **mySmileyControls.SmileyControl2** control is implemented in an XML file.

```
<?xml version="1.0" encoding="UTF-8"?>
<Controls>
  <Control 
        Type="MyCompany.WinControls.MyListView "
        MappedTo="SwfListView" > 
     <CustomRecord> 
        <Component> 
           <Context>AUT</Context>
           <DllName>C:\MyProducts\Bin\CustomMyList View.dll</DllName>
```
<TypeName>CustomMyListView.CustListView</TypeName>

</Component>

</CustomRecord>

<CustomReplay>

<Component>

<Context>AUT</Context>

<DllName>C:\MyProducts\Bin\CustomMyList View.dll</DllName>

<TypeName>CustomMyListView.CustListView</TypeName>

</Component>

</CustomReplay>

<Settings>

<Parameter Name="sample name">sample value</Parameter>

</Settings>

</Control>

<Control Type="mySmileyControls.SmileyControl2">

<Settings>

<Parameter Name="ConfigPath">d:\Qtp\bin\ConfigSmiley.xml </Parameter>

</Settings>

<CustomRecord>

<Component>

<Context>AUT-XML</Context>

</Component>

</CustomRecord>

<CustomReplay>

<Component>

<Context>AUT-XML</Context>

```
</Component>
```
</CustomReplay>

</Control>

</Controls>

**Chapter 6** • Configuring QuickTest to Use the Custom Server

**7**

# **Tutorial - Step-by-Step Basic Example**

In this tutorial, you will learn how to build a Custom Server for a Microsoft TrackBar control that enables QuickTest Professional to record and run a **SetValue** operation on the control.

This tutorial refers to Visual Studio .NET. However, you can use also Visual Studio 2005 to build the Custom Server as described in this tutorial.

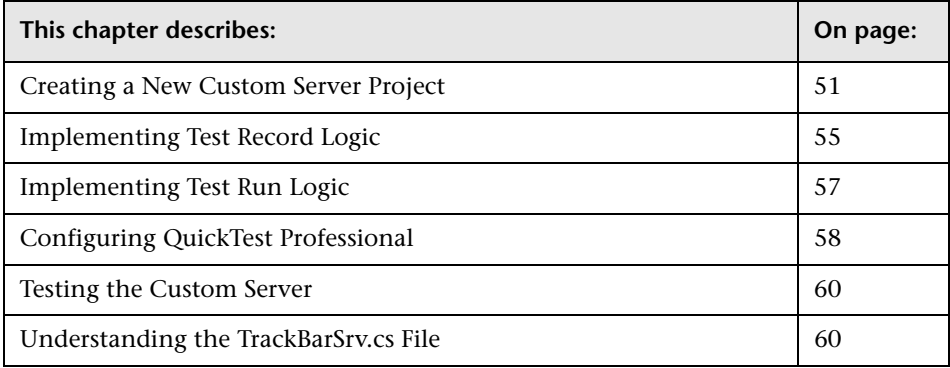

# <span id="page-64-0"></span>**Creating a New Custom Server Project**

The first step in creating support for the TrackBar control is to create a new Custom Server project.

#### **To create a new Custom Server project:**

 **1** Open Microsoft Visual Studio .NET.

 **2** Select **File > New > Project**. The New Project dialog box opens.

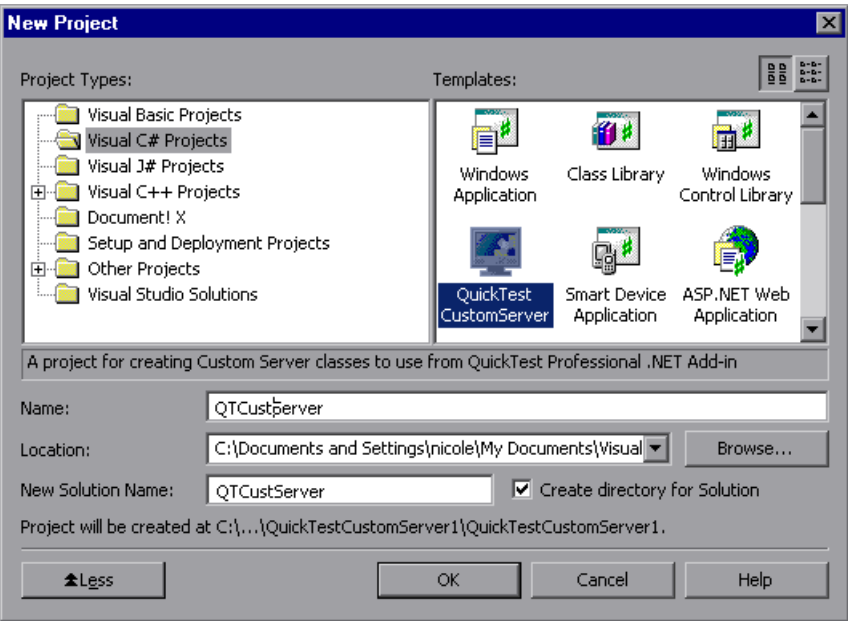

- **3** Specify the following settings:
	- ➤ Select **Visual C# Projects** in the **Project Types** list.
	- ➤ Select **QuickTest CustomServer** in the **Templates** pane.
	- ➤ In the **Name** box, specify the project name QTCustServer.
	- ➤ In the **Location** box, specify the location in which to save your project.
	- ➤ Accept the rest of the default settings.

 **4** Click the **OK** button. The QuickTest Custom Server Settings wizard opens.

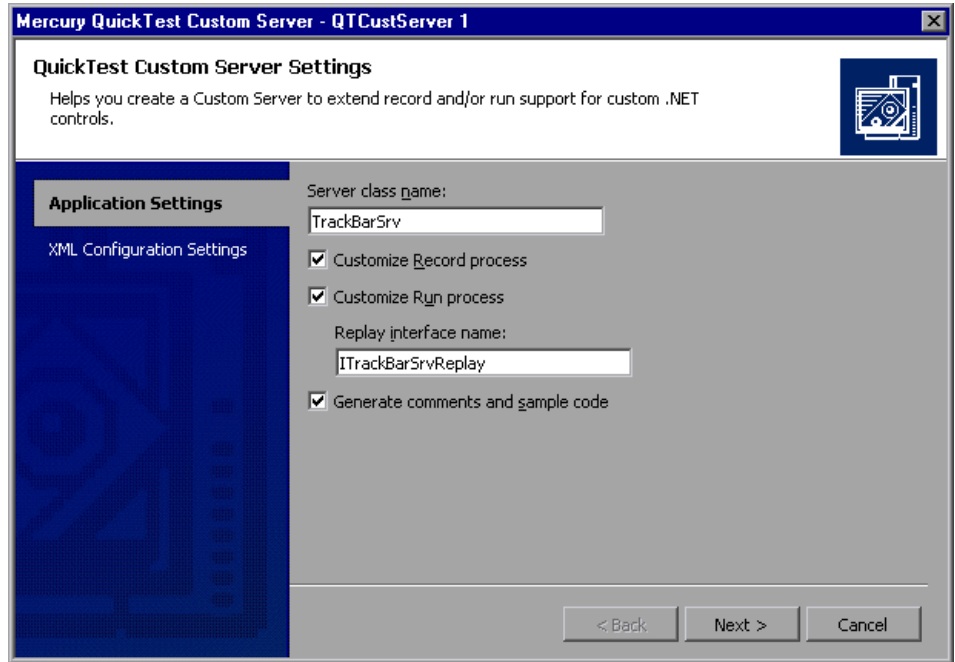

- **5** In the Application Settings page, specify the following settings:
	- ➤ In the **Server class name** box, enter TrackBarSrv.
	- ➤ Select the **Customize Record process** check box.
	- ➤ Select the **Customize Run process** check box.
	- ➤ Accept the rest of the default settings.

 **6** Click **Next**. The XML Configuration Settings page opens.

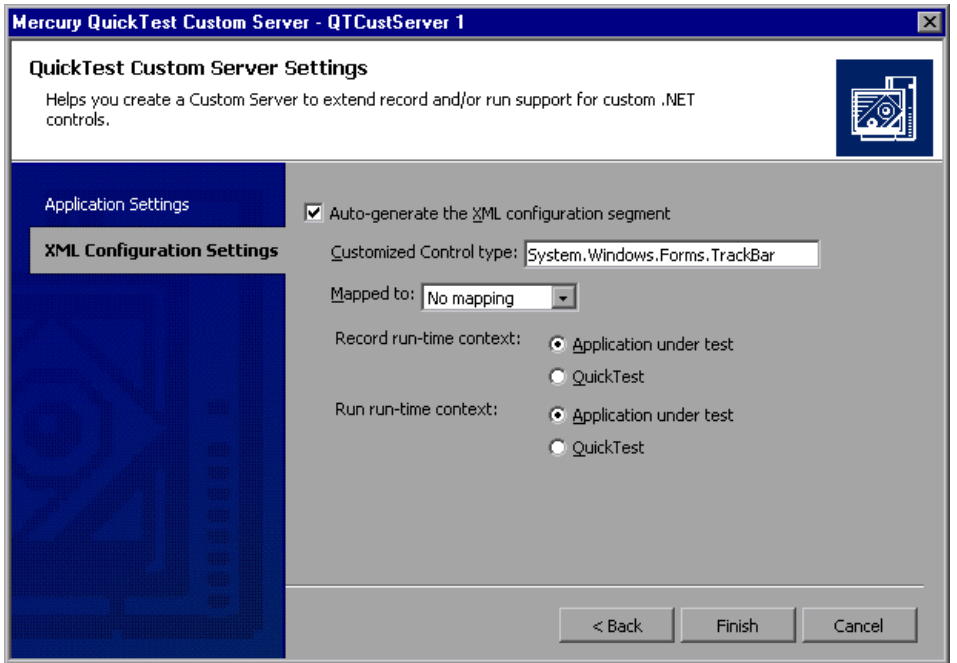

- **7** In the XML Configuration Settings page, specify the following settings:
	- ➤ Make sure the **Auto-generate the XML configuration segment** check box is selected.
	- ➤ In the **Customized Control type** box, enter System.Windows.Forms.TrackBar.
	- ➤ Accept the rest of the default settings.

 **8** Click **Finish**. In the Class View window, you can see that the wizard created a **TrackBarSrv** class derived from the **CustomServerBase** class and **ITrackBarSrvReplay** interface.

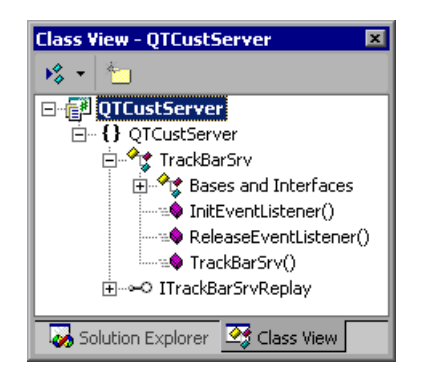

# <span id="page-68-0"></span>**Implementing Test Record Logic**

You will now implement the logic that records a **SetValue(X)** command when a **ValueChanged** event occurs, using an event handler function.

**To implement the Test Record logic:**

 **1** Right-click the **TrackBarSrv** class name in the Class View window and select **Add > Add Method**.

The C# Add Method Wizard opens.

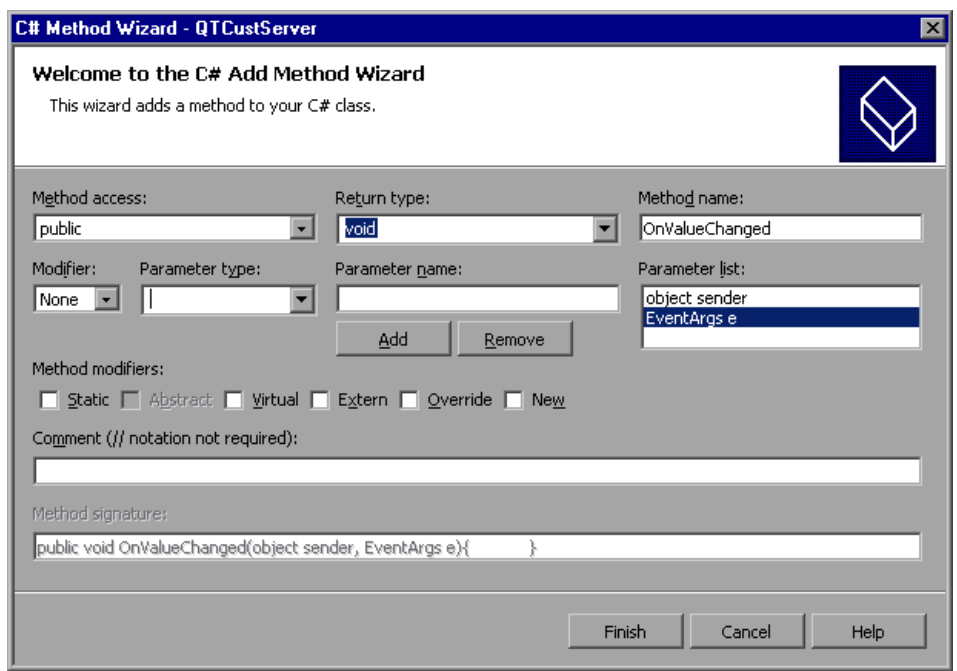

 **2** Use the C# Add Method Wizard to add a new method with the following signature:

public void OnValueChanged(object sender, EventArgs e) { }

**Note:** Alternatively, you can add the new method manually without using the C# Add Method Wizard.

 **3** Add the following implementation to the function we just added:

public void OnValueChanged(object sender, EventArgs e) { System.Windows.Forms.TrackBar trackBar = (System.Windows.Forms.TrackBar)sender; // get the new value int newValue = trackBar.Value;

```
 // Record SetValue command to the test script
 RecordFunction("SetValue", RecordingMode.RECORD_SEND_LINE, 
newValue);
}
```

```
 4 Register the OnValueChanged event handler for the ValueChanged event, 
  by adding the following code to the InitEventListener method:
```

```
public override void InitEventListener()
{
  Delegate e = new System.EventHandler(this.OnValueChanged);
 AddHandler("ValueChanged", e);
}
```
## <span id="page-70-0"></span>**Implementing Test Run Logic**

You will now implement a **SetValue** method for the test or business component Test Run.

**To implement the Test Run logic:**

 **1** Add the following method definition to the **ITrackBarSrvReplay** interface:

```
[ReplayInterface]
public interface ITrackBarSrvReplay
{
  void SetValue(int newValue);
}
```
 **2** Add the following method implementation to the **TrackBarSrv** class:

```
public void SetValue(int newValue)
{
System.Windows.Forms.TrackBar trackBar =
(System.Windows.Forms.TrackBar)SourceControl;
 trackBar.Value = newValue;
}
```
 **3** Build your project.

**Note:** You can see the full source code of the **TrackBarSrv** class in ["Understanding the TrackBarSrv.cs File" on page 60.](#page-73-1)

# <span id="page-71-0"></span>**Configuring QuickTest Professional**

Now that you have created the QuickTest Custom Server, you need to configure QuickTest Professional to use this Custom Server when recording and running tests on the TrackBar control.

#### **To configure QuickTest Professional to use the Custom Server:**

 **1** In the Solution Explorer window, click the **Configuration.XML** file.

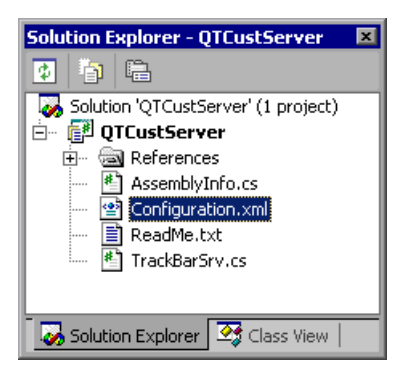

The following content should be displayed:

```
<!-- Merge this XML content into file "<QuickTest Professional>\dat\
  SwfConfig.xml". -->
  <Control Type="System.Windows.Forms.TrackBar">
     <CustomRecord>
        <Component>
           <Context>AUT</Context>
           <DllName>D:\Projects\QTCustServer\Bin\QTCustServer.dll
              </DllName>
           <TypeName>QTCustServer.TrackBarSrv</TypeName>
        </Component>
```
</CustomRecord>

<CustomReplay>

<Component>

<Context>AUT</Context>

<DllName>D:\Projects\QTCustServer\Bin\QTCustServer.dll </DllName>

<TypeName>QTCustServer.TrackBarSrv</TypeName>

</Component>

</CustomReplay>

<!--<Settings>

 <Parameter Name="sample name">sample value</Parameter> </Settings> -->

</Control>

- **2** Select the **<Control>…</Control>** segment and select **Edit > Copy** from the menu.
- **3** Open the **SwfConfig.xml** file located in **<QuickTest Professional installation folder>\dat**.
- **4** Paste the **<Control>…</Control>** segment you copied from **Configuration.xml** into **SwfConfig.xml**, under the **<Controls>** tag in **SwfConfig.xml**. After you paste the segment, the **SwfConfig.xml** file should look as follows:

```
<?xml version="1.0" encoding="UTF-8"?>
<Controls>
  <Control Type="System.Windows.Forms.TrackBar">
     <CustomRecord>
        <Component>
           <Context>AUT</Context>
           <DllName>D:\Projects\QTCustServer\Bin\QTCustServer.dll
              </DllName>
           <TypeName>QTCustServer.TrackBarSrv</TypeName>
        </Component>
     </CustomRecord>
     <CustomReplay>
        <Component>
           <Context>AUT</Context>
           <DllName>D:\Projects\QTCustServer\Bin\QTCustServer.dll
              </DllName>
```
<TypeName>QTCustServer.TrackBarSrv</TypeName> </Component> </CustomReplay> </Control> </Controls>

- **5** Make sure that the **<DllName>** elements contain the correct path to your Custom Server DLL.
- **6** Save the **SwfConfig.xml** file.

# **Testing the Custom Server**

You can now check that QuickTest records and runs tests or components as expected on the custom TrackBar control.

#### **To test the Custom Server:**

- **1** Open QuickTest Professional with the .NET Add-in loaded.
- **2** Start recording on a .NET application with a System.Windows.Forms.TrackBar control.
- **3** Click the **TrackBar** control. QuickTest should record commands such as:

SwfWindow("Form1").SwfObject("trackBar1").SetValue 2

 **4** Run the test. The TrackBar control should receive the correct values.

# **Understanding the TrackBarSrv.cs File**

{

Following is the full source code for the **TrackBarSrv** class.

```
using System;
using Mercury.QTP.CustomServer;
namespace QTCustServer
```

```
[ReplayInterface]
public interface ITrackBarSrvReplay
{
```

```
void SetValue(int newValue);
}
public class TrackBarSrv:
   CustomServerBase,
   ITrackBarSrvReplay
{
   public TrackBarSrv()
   {
   }
   public override void InitEventListener()
   {
      Delegate e = new System.EventHandler(this.OnValueChanged);
      AddHandler("ValueChanged", e);
   }
   public override void ReleaseEventListener()
   {
   }
   public void OnValueChanged(object sender, EventArgs e)
   {
      System.Windows.Forms.TrackBar trackBar =
                  (System.Windows.Forms.TrackBar)sender;
      int newValue = trackBar.Value;
      RecordFunction("SetValue",
                  RecordingMode.RECORD_SEND_LINE,
                  newValue);
   }
   public void SetValue(int newValue)
   {
      System.Windows.Forms.TrackBar trackBar =
                  (System.Windows.Forms.TrackBar)SourceControl;
      trackBar.Value = newValue;
   }
}
```
}

**Chapter 7** • Tutorial - Step-by-Step Basic Example

# **Tutorial - Advanced Example**

In this tutorial, you will learn how to build a Custom Server for controls that require more complex implementation solutions, so that QuickTest Professional can record and run operations on these controls.

The explanations in this chapter assume that you are familiar with .NET Extensibility concepts and already know how to implement a Custom Server.

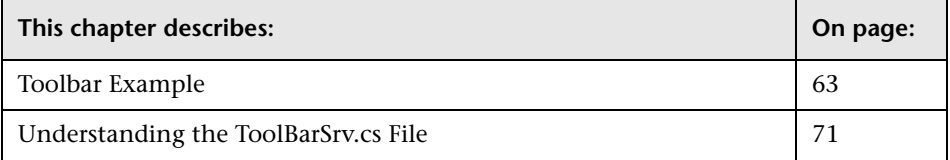

# <span id="page-76-0"></span>**Toolbar Example**

This example demonstrates how to implement .NET extensibility for the Divelements Limited **TD.Sandbar.Toolbar** control.

You can view the full source code of the final **ToolBarSrv.cs** class implementation in ["Understanding the ToolBarSrv.cs File" on page 71](#page-84-0).

**Tip:** You can download an evaluation copy of the **TD.Sandbar.Toolbar** control from: <http://www.divil.co.uk/net/download.aspx?product=2&license=5>.

The **Toolbar** control appears as follows:

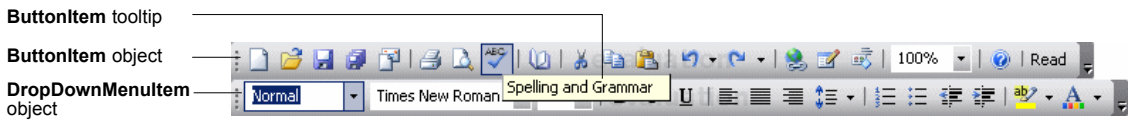

The **Toolbar** control is comprised of a variety of objects, such as:

- ➤ **ButtonItem** objects, which represent buttons in the toolbar. **ButtonItem** objects contain images and no text. Each **ButtonItem** object has a unique tooltip.
- ➤ **DropDownMenuItem** objects, which represent drop-down menus in the toolbar.

Both the **ButtonItem** object and the **DropDownMenuItem** object are derived from the **ToolbarItemBase** object.

When you implement a Custom Server for a custom control, you want QuickTest to support recording and replaying the user's actions on the custom controls. When recording the test, you listen to the control's events and handle the events to perform certain actions in order to add steps to the QuickTest test. When running the test, you simulate (replay) the same actions the user performed on that control.

For example, suppose you want to implement a user pressing a button on a custom toolbar. Before doing so, you must learn the toolbar object, its properties, and methods, and understand how you can use them to implement the Custom Server.

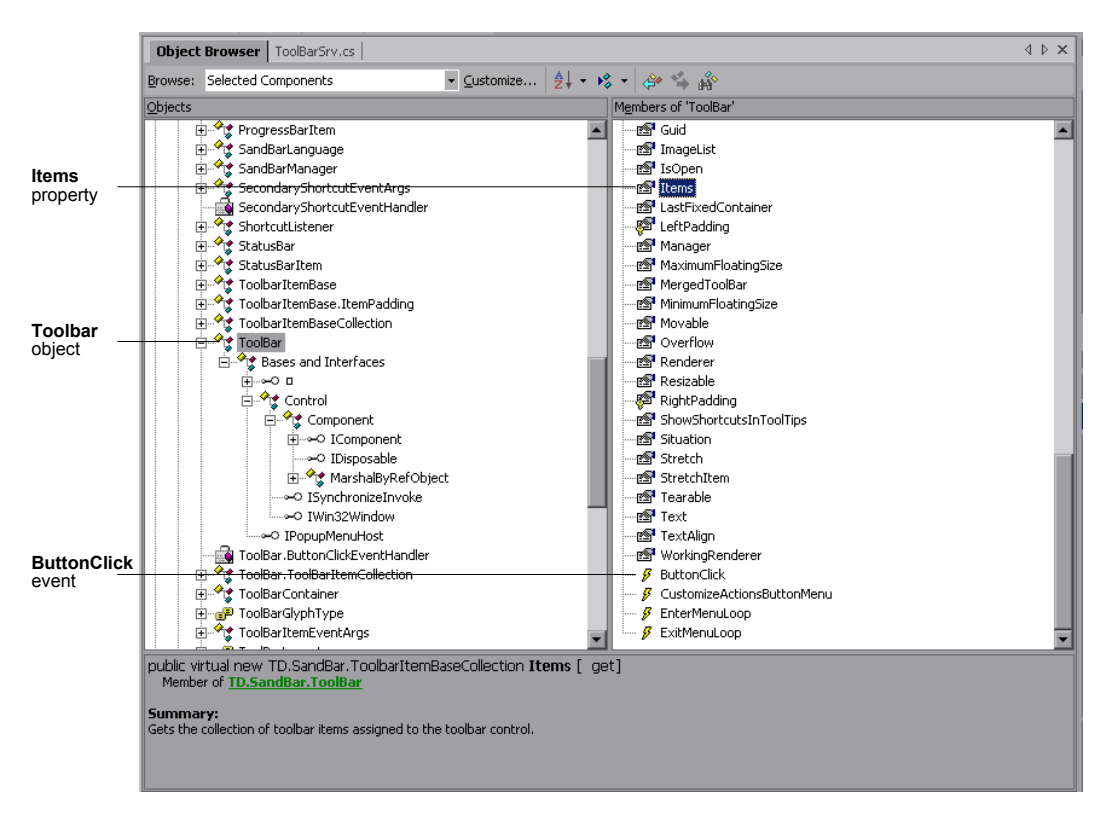

Following are the SandBar **ToolBar** object's properties, methods, and events:

As you can see in the image above, the **ToolBar** object has a property called **Items** that retrieves the collection of **ToolbarItemBase** objects assigned to the **ToolBar** control. You can also see that the **ToolBar** control has an event called **ButtonClick**. You can listen to the **ButtonClick** event to know when a button in the toolbar is clicked. However, this event does not indicate which specific button in the toolbar is clicked.

Now expand the **ButtonItem** object and review its properties, methods, and events:

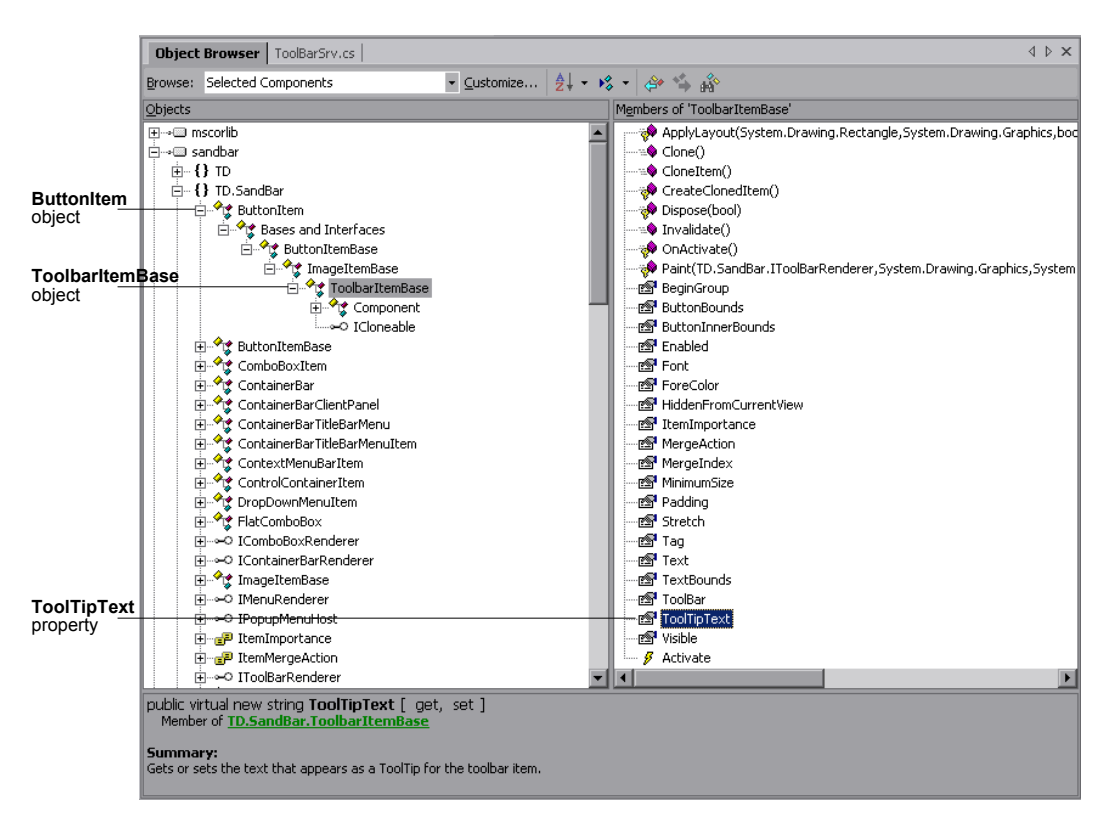

As shown in the image above, the **ButtonItem** object is derived from the **ToolbarItemBase** object. You can see that the **ToolbarItemBase** object has a **ToolTipText** property, but does not have a **Click** event or method.

When you look at the customized toolbar object, two possible implementation problems arise:

**Problem 1:** When recording user actions, when you handle the **ButtonClick** event, how can you recognize which button in the toolbar was actually clicked?

**Solution:** All of the **ToolBar** object's events are **ToolBarItemEventArgs** events that are derived from the **EventArgs** object:

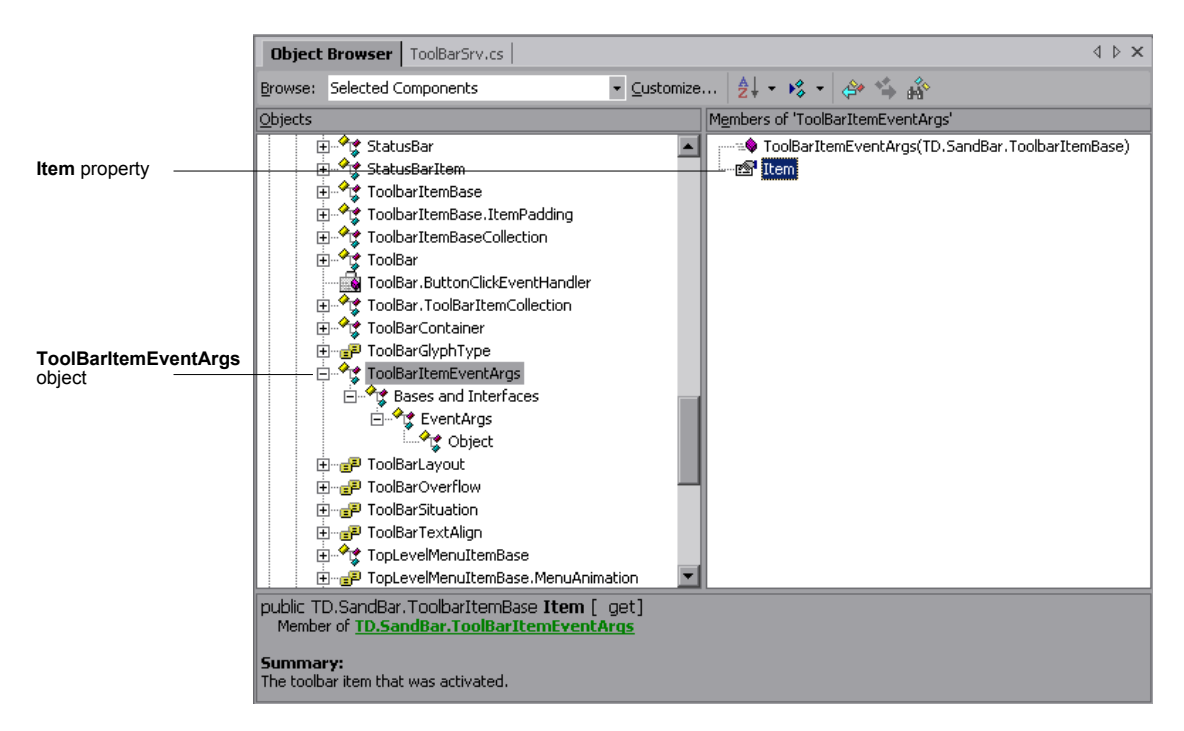

The **Item** property indicates which toolbar item (button) raised the event. Once you know which toolbar item raised the event, you can use the item's unique **ToolTipText** property to recognize which button was clicked and add that to the QuickTest test.

To do this, enter the following code in the **Record events handlers** section of the **ToolBarSrv.cs** file:

```
#region Record events handlers
private void oControl_ButtonClick(object sender, 
TD.SandBar.ToolBarItemEventArgs e)
{
  TD.SandBar.ToolBar oControl = (TD.SandBar.ToolBar)SourceControl;
  //Add a step in the test for the test object with the ClickButton method and the 
      tooltip text as an argument
   base.RecordFunction("ClickButton",
      RecordingMode.RECORD_SEND_LINE, e.Item.ToolTipText);
}
#endregion
```
Now, each time you record a click on a button in the toolbar, a step is added to the test for the toolbar test object with the **ClickButton** method and the tooltip text of the button as its argument. For example:

SwfToolbar("MySandBar").ClickButton "Spelling and Grammar"

**Problem 2:** When running the test (replaying the user's actions), how do you perform a step that contains a **ClickButton** method, when the **ButtonItem** object does not have a **Click** method or event, and you know only the **ButtonItem** object's tooltip text?

**Solution:** The **ToolbarItemBase** object has a property called **ButtonBounds**:

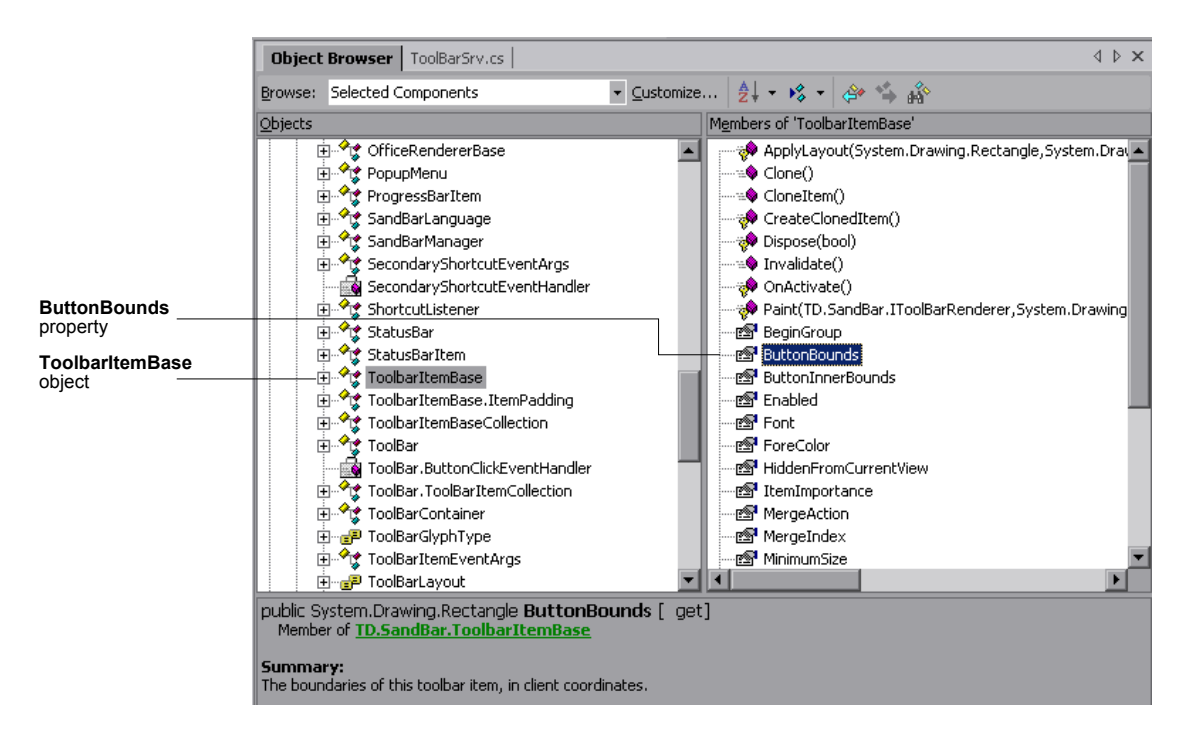

You can loop through all of the **ToolbarItemBase** objects until you find a **ToolbarItemBase** objects that has the same tooltip text as the **ButtonItem** object, find that **ToolbarItemBase** object's rectangle boundaries, calculate the middle of its boundaries, and click that point.

To do this, enter the following code in the **Replay interface implementation** section of the **ToolBarSrv.cs** file:

```
#region Replay interface implementation
public void ClickButton(string text)
{
TD.SandBar.ToolBar oControl = (TD.SandBar.ToolBar)SourceControl;
  //Find the correct item in the toolbar according to its tooltip text.
  for(int i=0; i<oControl.Items.Count; i++)
  {
      //Found the correct ButtonItem
      if(oControl.Items[i].ToolTipText == text)
      {
         //Retrieve the rectangle of the button's boundaries and locate its center
         System.Drawing.Rectangle oRect = oControl.Items[i].ButtonBounds;
         int x = oRect.X + oRect. Width/2;
         int y = oRect.Y + oRect.Height/2;
         //Click the middle of the button item
         base.MouseClick(x, y, MOUSE_BUTTON.LEFT_MOUSE_BUTTON);
         break;
     }
  }
  //Add the step to the report
   base.ReplayReportStep("ClickButton", 
EventStatus.EVENTSTATUS_GENERAL, text);
}
#endregion
```
# <span id="page-84-0"></span>**Understanding the ToolBarSrv.cs File**

{

Following is the full source code for the **ToolBarSrv.cs** class, used to implement QuickTest record and run support for the **TD.Sandbar.Toolbar** control:

```
using System;
using Mercury.QTP.CustomServer;
//using TD.SandBar;
namespace ToolBar
   [ReplayInterface]
   public interface IToolBarSrvReplay
   {
      void ClickButton(string text);
   }
   /// <summary>
   /// Summary description for ToolBarSrv.
   /// </summary>
   public class ToolBarSrv:
      CustomServerBase,
      IToolBarSrvReplay
   {
      // You shouldn't call Base class methods/properties at the constructor
      // since its services are not initialized yet.
      public ToolBarSrv()
      {
         //
         // TODO: Add constructor logic here
         //
      }
      #region IRecord override Methods
      #region Wizard generated sample code (commented)
      /// <summary>
      /// To change Window messages filter, implement this method.
```
/// The default implementation is to get only the control's Windows messages.

```
/// </summary>
      public override WND_MsgFilter GetWndMessageFilter()
      {
         return(WND_MsgFilter.WND_MSGS);
      }
      /*
      /// <summary>
      /// To catch Windows messages, you should implement this method.
      /// Note that this method is called only if the CustomServer is running
      /// under QuickTest process.
      /// </summary>
      public override RecordStatus OnMessage(ref Message tMsg)
      {
         // TODO: Add OnMessage implementation.
         return RecordStatus.RECORD_HANDLED;
      }
      */
      #endregion
      /// <summary>
      ///If you are extending the Record process, you should add your event 
handlers
      /// in order to listen to the control's events.
      /// </summary>
      public override void InitEventListener()
      {
         TD.SandBar.ToolBar oControl = (TD.SandBar.ToolBar)SourceControl;
         oControl.ButtonClick += new 
TD.SandBar.ToolBar.ButtonClickEventHandler(oControl_ButtonClick);
// AddHandler("ButtonClick", new 
TD.SandBar.ToolBar.ButtonClickEventHandler(oControl_ButtonClick));
      }
```

```
/// <summary>
```
/// At the end of the Record process, this method is called by QuickTest to release

/// all the handlers the user added in the InitEventListener method.

/// Note that handlers added via QuickTest methods are released by the QuickTest infrastructure.

/// </summary> public override void ReleaseEventListener() {

TD.SandBar.ToolBar oControl = (TD.SandBar.ToolBar)SourceControl;

```
oControl.ButtonClick -= new 
TD.SandBar.ToolBar.ButtonClickEventHandler(oControl_ButtonClick);
      }
```
#endregion

```
#region Record events handlers
      private void oControl_ButtonClick(object sender, 
TD.SandBar.ToolBarItemEventArgs e)
      {
```
TD.SandBar.ToolBar oControl = (TD.SandBar.ToolBar)SourceControl;

//Add a step in the test for the test object with the ClickButton method and the tooltip text as an argument

```
base.RecordFunction("ClickButton",
```
RecordingMode.RECORD\_SEND\_LINE, e.Item.ToolTipText);

} #endregion

```
#region Replay interface implementation
public void ClickButton(string text)
{
TD.SandBar.ToolBar oControl = (TD.SandBar.ToolBar)SourceControl;
```

```
//Find the correct item in the toolbar according to its tooltip text.
for(int i=0; i<oControl.Items.Count; i++)
{
   //Found the correct ButtonItem
   if(oControl.Items[i].ToolTipText == text)
```

```
{
         //Retrieve the rectangle of the button's boundaries and locate its center
         System.Drawing.Rectangle oRect = oControl.Items[i].ButtonBounds;
         int x = oRect.X + oRect.Width/2;int y = oRect.Y + oRect.Height/2;
         //Click the middle of the button item
         base.MouseClick(x, y, MOUSE_BUTTON.LEFT_MOUSE_BUTTON);
         break;
      }
   }
   //Add the step to the report
   base.ReplayReportStep("ClickButton", 
EventStatus.EVENTSTATUS_GENERAL, text);
}
#endregion
   }
}
```
# **Index**

## **A**

API overview [27](#page-40-0) Application under test run-time context [6](#page-19-0), [26](#page-39-0) Assistant classes [7](#page-20-0), [26](#page-39-1)

## **C**

C# project template installing [9](#page-22-0) uninstalling [12](#page-25-0) coding options [5](#page-18-0) Component, Configuration XML tag [47](#page-60-0) Configuration XML file example [48](#page-61-0) configuration XML file [46](#page-59-0) configuring the Custom Server [45](#page-58-0) Context, Configuration XML tag [47](#page-60-0) Control Definition XML file example [35](#page-48-0) explaining [32](#page-45-0) control events [26](#page-39-0) Control, Configuration XML tag [46](#page-59-1) Controls, Configuration XML tag [46](#page-59-2) [conventions.](#page-13-0) *See* typog[raphical conventions](#page-41-0) Cross-Process methods 28 Custom Server [2](#page-15-0), [4](#page-17-0) configuring [45](#page-58-0) installing template [9](#page-22-0) mapping [8](#page-21-0), [18](#page-31-0), [24](#page-37-0) uninstalling template [12](#page-25-0) CustomAssistantBase class [26](#page-39-2) Customization, Control Definition XML tag [33](#page-46-0)

customizing Test Record [16](#page-29-0) Test Run [17](#page-30-0) XML configuration [17](#page-30-1) CustomRecord, Configuration XML tag [47](#page-60-1) CustomReplay, Configuration XML tag [47](#page-60-2)

#### **D**

DllName, Configuration XML tag [48](#page-61-1) documentation updates [xi](#page-12-0)

#### **E**

enabled, Event [Control Definition XML tag](#page-46-1)  attribute 33 Event, Control Definition XML tag [33](#page-46-2) Events, Control Definition XML tag [33](#page-46-3) EventsListenerBase class [20](#page-33-0)

#### **I**

installation, requirements [10](#page-23-0) installing Custom Server template [9](#page-22-0) InstWizard.msi file [10](#page-23-0) IRecord interface [19](#page-32-0)

#### **K**

Knowledge Base [x](#page-11-0)

#### **L**

listening to control events [26](#page-39-0)

#### **M**

MappedTo, Co[ntrol Configuration XML tag](#page-60-3)  attribute 47 mapping [8](#page-21-0), [18](#page-31-0), [24](#page-37-0) Mercury Best Practices [x](#page-11-1) Mercury Customer S[upport Web site](#page-11-3) [x](#page-11-2) Mercury Home Page x Method, Control Definition XML tag [34](#page-47-0) MethodBody, Control Definition XML tag [34](#page-47-1) methods Cross-Process [28](#page-41-0) Test Record [27](#page-40-1) Test Reco[rd Callback](#page-40-3) [27](#page-40-2) Test Run 27 Methods, Control Definition XML tag [34](#page-47-2)

## **N**

name Event Cont[rol Definition XML tag](#page-46-4)  attribute 33 Method Co[ntrol Definition XML tag](#page-47-3)  attribute 34 Parameter Con[trol Definition XML](#page-47-4)  tag attribute 34 RecordedCommand Control Definition XML tag attribute [33](#page-46-5) Name, Paramet[er Configuration XML tag](#page-60-4)  attribute 47 .NET DLL C[ustom Server](#page-27-0) creating 14 introduction [13](#page-26-0) .NET Windows Forms Spy [4](#page-17-1)

## **O**

online documen[tation](#page-11-4) [viii](#page-9-0) online resources x

#### **P**

Parameter Configuration XML tag [47](#page-60-5) Record ele[ment Control Definition](#page-46-6)  XML tag 33

Run el[ement Control Definition XML](#page-47-5)  tag 34 Parameters, Control Definition XML tag [34](#page-47-6)

## **Q**

QuickTest Custom Server Wizard [16](#page-29-1) QuickTest run-time context [6](#page-19-0) QuickTest, configuring to use Custom Server [45](#page-58-0) QuickTest Custom Server [10](#page-23-1)

### **R**

Readme [viii](#page-9-1) Record Control Defi[nition XML tag](#page-29-0) [33](#page-46-7) customizing 16 implementing with a .NET DLL [19](#page-32-0) RecordedCom[mand, Control Definition](#page-46-8)  XML tag 33 Replay, Control [Definition XML tag](#page-38-0) [34](#page-47-7) ReplayInterface 25 requirements, installation [10](#page-23-0) Run customizing [17](#page-30-0) implementing [with a .NET DLL](#page-19-0) [24](#page-37-0) run-time contexts 6 Applicatio[n under test](#page-20-0) [6](#page-19-0), [18](#page-31-1) guidelines 7 QuickTest [6](#page-19-0), [18](#page-31-1)

#### **S**

Settings, Configura[tion XML tag](#page-59-0) [47](#page-60-6) SwfConfig.xml file 46 SwfObject [24](#page-37-1) SwfObject test object [8](#page-21-1)

#### **T**

template installing Custom Server [9](#page-22-0) uninstalling Custom Server [12](#page-25-0) test object mapping [8](#page-21-0), [18](#page-31-0), [24](#page-37-0) test object methods, writing to the script [23](#page-36-0) Test Record customizing [16](#page-29-0) implementing with a .NET DLL [19](#page-32-0) Test Record Callback methods [27](#page-40-2) Test Record methods [27](#page-40-1) Test Run customizing [17](#page-30-0) implementing [with a .NET DLL](#page-40-3) [24](#page-37-0) Test Ru[n methods](#page-64-0) 27 tutorial 51 Type, Control [Configuration XML tag](#page-59-3)  attribute 46 Type, Parameter [Control Definition XML tag](#page-47-8)  attribute 34 TypeName, Configuration XML tag [48](#page-61-2) typographical conventions [xii](#page-13-0)

## **U**

uninstalling Custom Ser[ver template](#page-12-0) [12](#page-25-0) updates, documentation xi

## **X**

XML configuration, customizing [17](#page-30-1) XML Custom Server [31](#page-44-0), [37](#page-50-0) XML file Configuration [48](#page-61-0)

Index